# **Beno** Série E1460 Appareil photo numérique Gebruikershandleiding

# Bienvenue

## Copyright

Copyright 2010 par BenQ Corporation. Tous droits réservés. Aucune partie de la présente publication ne peut être reproduite, transmise, transcrite, stockée dans un système de restitution ni traduite en aucune autre langue ou aucun autre langage informatique que ce soit, sous quelque forme ou par quelque moyen que ce soit, électronique, mécanique, magnétique, optique, chimique, manuel ou autre, sans l'autorisation écrite préalable de cette société.

## Décharge de responsabilité

La société BenQ Corporation n'accorde aucune représentation ni garantie, qu'elle soit explicite ou implicite, quant au contenu des présentes, et en particulier se dégage de toute responsabilité concernant la valeur commerciale ou la convenance à un usage particulier. En outre, la société BenQ se réserve le droit de réviser le contenu de la présente publication et d'y apporter des modifications de temps à autre, sans pour autant être tenue d'informer qui que ce soit de ces révisions ou modifications.

Tous les autres noms de logo, de produits ou de société mentionnés dans ce manuel sont à titre d'information uniquement, et peuvent être des marques enregistrées ou des marques déposées de leurs auteurs respectifs.

## Instructions de mise au rebut des appareils électriques et électroniques usagés par les utilisateurs dans les foyers privés dans l'Union Européenne

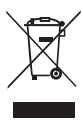

La présence de ce symbole sur le produit ou son emballage indique que vous ne devez pas jeter ce produit dans une poubelle normale. Vous êtes responsable de jeter vos appareils usagés et à cet effet, vous êtes tenu de les remettre à un point de collecte agréé pour le recyclage des appareils électriques et électroniques usagés. Pour plus d'informations sur les lieux de collecte des appareils usagés, veuillez contacter votre mairie, votre service de traitement des déchets ménagers ou le magasin où vous avez acheté le produit. Le recyclage de vos appareils usagés permet de préserver les

ressources naturelles et de s'assurer que ces appareils sont recyclés dans le respect de la santé humaine et de l'environnement.

## Avis réglementaire pour la CE

BenQ déclare par la présente et en toute responsabilité que cet appareil a été déclaré conforme aux normes du Conseil des Directives pour les lois des Pays Membres, relatives à la Directive de Compatibilité Électromagnétique (2004/108/EC) et à la Directive de Basse Tension (2006/95/EC). Une 'déclaration de conformité', conforme aux directives décrites ci-dessus, a été faite et est disponible sur demande auprès de BenQ Corp.

## Règlement de la FCC

Cet équipement a été testé et déclaré conforme aux limitations prévues dans le cadre de la catégorie B des appareils numériques définies par la section 15 du règlement de la FCC. Ces limitations sont stipulées aux fins de garantir une protection raisonnable contre les interférences nuisibles en installation résidentielle. Cet équipement génère, utilise et diffuse des ondes radio et, s'il n'est pas installé ni utilisé en conformité avec les instructions dont il fait l'objet, il peut causer des interférences nuisibles avec les communications radio. Cependant, nous ne pouvons vous garantir qu'une interférence ne se produira pas dans une installation particulière. Si cet équipement provoque des interférences néfastes pour la réception de la radio ou de la télévision, ce qui peut être déterminé en éteignant puis en rallumant l'appareil, l'utilisateur est encouragé à tenter de corriger les interférences par une ou plusieurs des mesures suivantes:

- Réorienter ou déplacer l'antenne de réception
- Augmenter la distance séparant l'équipement et le récepteur.
- Connecter l'équipement à un circuit différent de celui auquel le récepteur est connecté.
- Contacter votre revendeur ou un technicien radio/TV qualifié.

Cet équipement est conforme à la section 15 du règlement de la FCC. Son fonctionnement est soumis aux deux conditions suivantes : (1) Cet équipement ne doit pas causer d'interférences nuisibles, et (2) cet équipement doit accepter toute interférence reçue, y compris les interférences risquant d'engendrer un fonctionnement indésirable.

Avertissement de la FCC : Toutes modifications ou tous changements effectués sans l'accord exprès de la partie responsable de la conformité aux normes pourraient contraindre l'utilisateur à ne plus utiliser son équipement.

## Consignes et avertissements de sécurité

Avant d'utiliser l'appareil photo, prenez quelques minutes pour lire et comprendre le contenu de cette section. Si vous ignorez les instructions ou que vous ne respectez pas les avertissements indiqués dans cette section, la garantie de l'appareil photo peut être nulle. De plus, vous risqueriez d'endommager l'appareil photo, les objets à proximité et aussi de vous exposer à des risques de blessures graves ou mortelles.

#### Pour votre sécurité

- Gardez l'appareil photo et les accessoires hors de la portée des bébés et des jeunes enfants. En particulier, les petites pièces comme les cartes de mémoire SD et les batteries pourraient facilement être démontées ou même avalées.
- Utilisez seulement les accessoires originaux pour réduire le risque de dommage ou de blessure, et pour vous conformer aux règlements légaux associés.
- Ne démontez jamais l'appareil photo.
- Lorsque vous voulez utilisez le flash, évitez de trop vous rapprocher trop près des yeux de la personne (en particulier les bébés et les jeunes enfants) ou des animaux. Autrement, lorsque le flash se déclenche, la lumière peut faire mal aux yeux des personnes ou des animaux.
- Les batteries pourraient exploser par exemple. Toutes les batteries ont le potentiel de causer des dommages matériels, des blessures ou des incendies si un matériel conducteur touche les bornes de la batterie, par ex. des bijoux, des clés ou des colliers. Le matériel peut causer un court-circuit et l'appareil pourrait devenir très chaud. Faites attention lorsque vous manipulez des batteries rechargées, en particulier lorsque vous les transportez dans une poche, un sac à main ou tout autre endroit pouvant aussi contenir des objets métalliques. Ne jetez jamais des batteries dans un feu, elles pourraient exploser.
- Pour réduire le risque d'électrocution, ne pas démonter ou réparer cet appareil photo vousmême.
- Certains modèles d'appareil photo peuvent aussi fonctionner avec des piles non rechargeables. Lorsque vous utilisez ces types de piles, ne les rechargez pas. Autrement, elles pourraient exploser ou poser un risque d'incendie.

#### Garantie

- La garantie sera annulée si les dommages ou la panne du système ont été causés par des facteurs externes comme un choc, un incendie, une inondation, de la poussière, un tremblement de terre ou tout autre cas de force majeure, ainsi que une utilisation incorrecte de l'électricité ou l'utilisation d'accessoires non originaux.
- L'utilisateur sera entièrement responsable si le problème (comme par ex. la perte des données ou la panne du système) a été causé par l'utilisation d'un logiciel ou de pièces qui n'ont pas été installés en usine ou par des accessoires non originaux.
- Ne modifiez pas l'appareil photo. Toute tentative de modification annulera automatiquement la garantie.

#### Entretien de votre appareil photo

- Gardez toujours l'appareil photo dans l'étui en cuir fourni ou un étui pour plus de protection contre les éclaboussements, la poussière et les chocs.
- La seule manière de remplacer la batterie et la carte de mémoire est en ouvrant le couvercle du compartiment Batterie/Mémoire.
- Jetez les batteries usées et les appareils photo d'une manière appropriée et respectez les lois dans votre pays.
- L'eau peut poser un risque d'incendie ou d'électrocution. Gardez donc l'appareil photo dans un endroit sec.
- Si votre appareil photo a été mouillé par accident, essuyez-le immédiatement avec un chiffon sec.
- Du sel ou de l'eau de mer risque d'endommager sévèrement l'appareil photo.
- Ne faites pas tomber l'appareil photo et évitez de le cogner ou de le secouer. Des mouvements brusques lorsque vous utilisez l'appareil photo pourraient endommager le circuit électronique interne, déformer l'objectif ou bloquer l'ouverture/fermeture de l'objectif.
- Ne pas utiliser de produits chimiques corrosifs, des solvants de nettoyage ou des détergents forts pour nettoyer l'appareil photo.
- Des empreintes de doigts peuvent rester visibles sur l'objectif de l'appareil photo et les photos ou les clips vidéo peuvent ainsi être flous. Pour éviter ceci, nettoyez toujours l'objectif de l'appareil photo avant de prendre des photos ou d'enregistrer des clips vidéo. Nettoyez aussi fréquemment l'objectif de l'appareil photo.
- Si l'objectif est sale, utilisez une brosse à objectif ou un chiffon doux pour nettoyer l'objectif.
- Ne jamais toucher l'objectif avec vos doigts.
- Si un corps étranger ou de l'eau pénètre dans votre appareil photo, veuillez l'éteindre immédiatement et débrancher les batteries. Enlevez ensuite le corps étranger ou l'eau, et envoyez l'appareil à un centre de maintenance.
- Lorsque la mémoire interne ou la carte de mémoire externe contient des données, n'oubliez pas de sauvegarder régulièrement ces données sur un ordinateur ou un disque. Vous aurez ainsi une copie de secours en cas de perte des données.
- Si l'objectif ne rentre plus dans l'appareil, veuillez dans un premier temps remplacer les piles (qui sont en général déchargées). L'objectif devrait alors se rétracter automatiquement. Si l'objectif ne se rétracte toujours pas, contactez votre revendeur.
- Vous ne devez jamais appuyer pour faire rétracter manuellement l'objectif ; ceci peut endommager l'appareil photo.
- Les accessoires originaux ont été conçus spécifiquement pour être utilisé avec ce modèle d'appareil photo que vous avez acheté. N'utilisez pas ces accessoires avec d'autres modèles ou d'autres marques d'appareils photo pour réduire les risques ou les dommages.
- Avant d'utiliser pour la première fois une carte mémoire, utilisez l'appareil pour formater la carte.
- N'oubliez pas de glisser l'onglet de protection en écriture (s'il existe) en position déverrouillée. Autrement toutes les données (le cas échéant) sur la carte mémoire seront protégées et la carte ne pourra pas être éditée/formatée.

#### Environnement de fonctionnement

- Ne pas utiliser ni garder votre appareil photo dans les endroits décrits ci-dessous :
	- Directement au soleil.
	- Des endroits poussiéreux.
	- Près d'un appareils de climatisation, d'un chauffage électrique ou toute autre source de chaleur.
	- Dans une voiture fermée directement au soleil.
	- Dans des endroits instables
- Ne pas utiliser votre appareil photo à l'extérieur s'il pleut ou s'il neige
- Ne pas utiliser votre appareil photo près de ou sous l'eau.
- Cet appareil photo doit être utilisé dans des endroits avec une température entre 0 et 40 degrés Celsius. La durée d'utilisation de la batterie sera plus courte dans des endroits plus froids.
- La capacité des batteries de votre appareil photo diminuera chaque fois que vous la chargez/ l'utilisez.
- Le stockage dans des endroits trop froids ou trop chauds réduira aussi progressivement la capacité de la batterie. La durée d'utilisation de votre appareil photo peut donc être considérablement réduite.
- Il est normal que cet appareil photo chauffe lorsque vous l'utilisez, car le boîtier métallique de l'appareil photo conduit la chaleur.

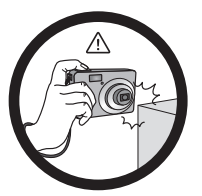

Do not hold the camera by excessive force. Plus, be sure to protect the camera from strong impacts.

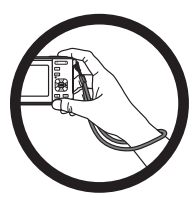

To avoid accidental falling, please attach the hand strap to the camera and always hold the camera by keeping the hand strap around your wrist.

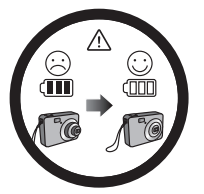

If the battery suddenly depleted and caused the lens fail to retract, please carefully protect the lens to avoid collision and insert a battery with full power ASAP.

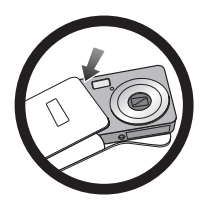

When the camera is not in use, always turn the power off and make sure the lens has retracted successfully before storing the camera in its case. If you do not intend to use the camera for a long time, please remove the battery from the camera and store the battery carefully.

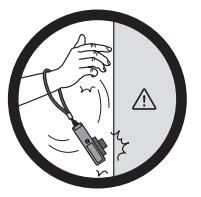

Keep your camera away from sharp objects and avoid collision.

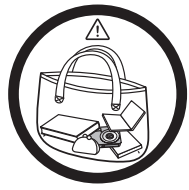

When the camera is not in use, please place it in a steady place. Plus, always keep your camera away from pressure or any other similar environment (for example, in a pant pocket) to avoid possible damage.

## Table des matières

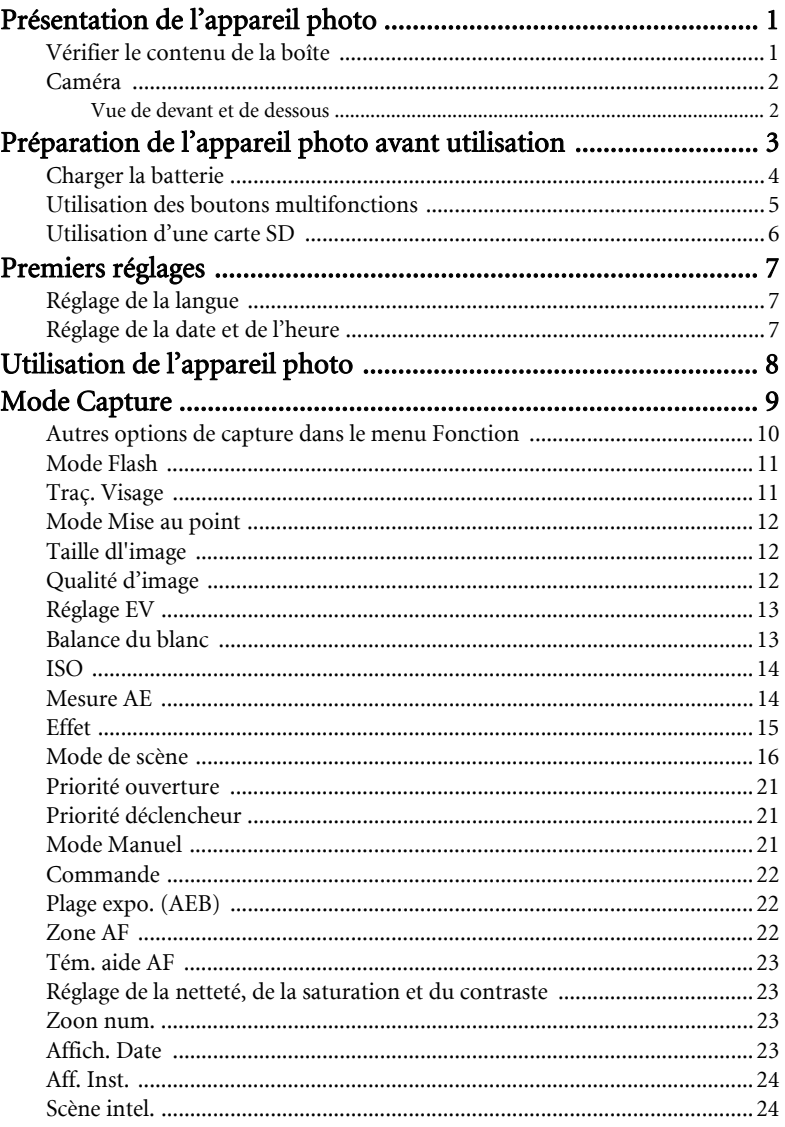

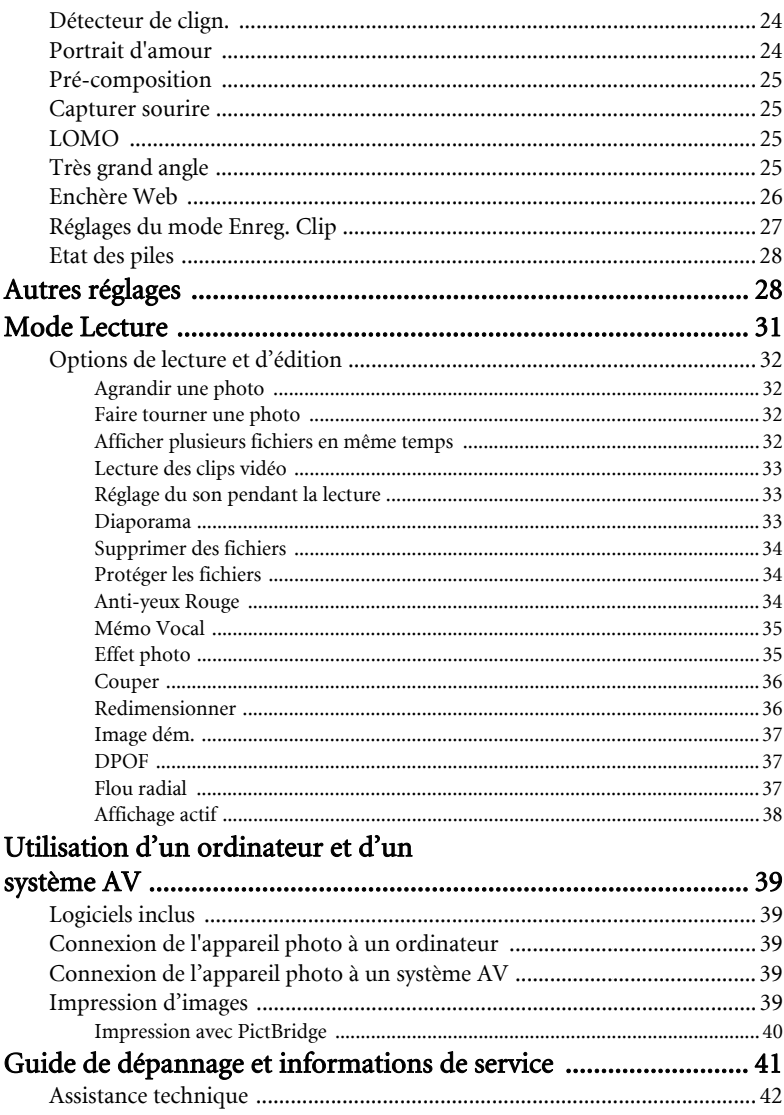

# <span id="page-8-0"></span>Présentation de l'appareil photo

## <span id="page-8-1"></span>Vérifier le contenu de la boîte

Ouvrez l'emballage avec soin et vérifiez que les pièces suivantes sont toutes présentes.

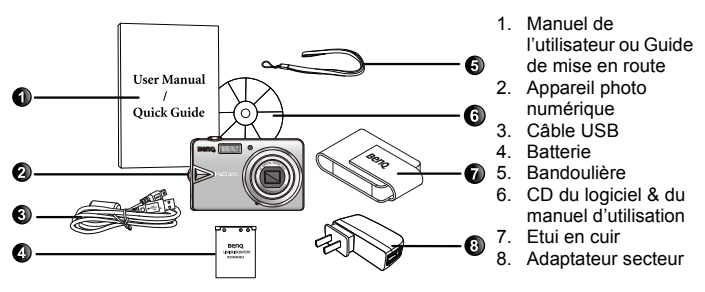

- Toutes les images, les captures d'écran et les icônes utilisées dans ce manuel sont à titre de référence. Les accessoires, les produits et l'apparence peuvent varier en fonction de l'endroit où vous l'avez acheté.
- Si des pièces manquent ou sont endommagées, contactez immédiatement votre revendeur.
- Conservez l'emballage au cas où vous en auriez besoin au future ou pour le stockage.

## <span id="page-9-0"></span>Caméra

## <span id="page-9-1"></span>Vue de devant et de dessous

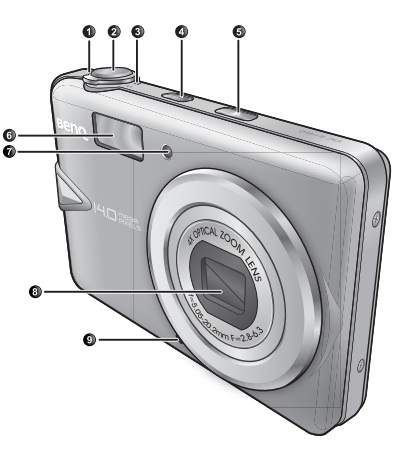

- 1. **T** (Télé)  $\overline{\mathbb{T}}$  Pour effectuer un zoom avant ou activer la description du mode Prise de vue
- 2. Bouton Déclencheur
- 3. **W** (Large) W Pour effectuer un zoom arrière, désactiver la description du mode Prise de vue ou accéder à la vue en miniature (mode Lecture)
- 4. Bouton Marche
- 5. Bouton S.S.F. (Super Anti Tremblement)
- 6. Flash
- 7. Témoin AF / Indicateur DEL du retardateur
- 8. Objectif
- 9. Microphone
- 10. Haut-parleur
- 11. Montage sur trépied
- 12. Port USB/AV
- 13. Couvercle de la batterie/carte mémoire

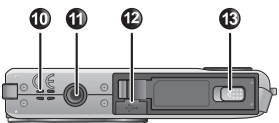

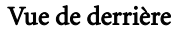

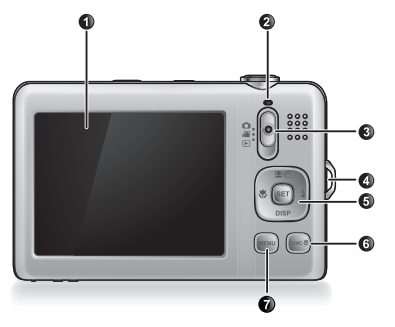

- 1. Ecran LCD
- 2. DEL d'état
- 3. Permutation de mode Pour passer d'un mode à une autre, Capture (photo), Capture (film) et Lecture
- 4. Oeillet de bandoulière
- 5. Boutons multifonctions (avec un contrôle  $\land$  4 directions et un bouton  $SET$ )
- 6. Bouton Fonction / Supprimer FUNC·而 -Pour activer le menu Fonction (mode Capture) ou supprimer des photos (mode Lecture)
- 7. Bouton MENU MENII ou retour au menu précédent

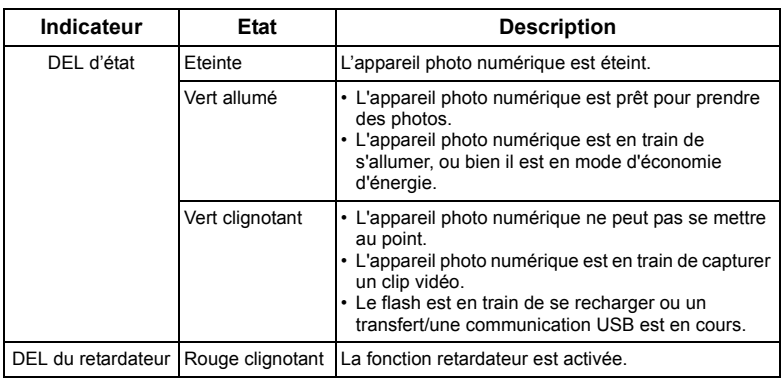

- Il est normal que cet appareil photo chauffe lorsque vous l'utilisez, car le boîtier métallique de l'appareil photo conduit la chaleur.
	- L'écran LCD de cet appareil photo est un écran très sophistiqué, et plus de 99,99% des pixels de l'écran LCD sont conformes aux normes standard. Cependant il est possible que moins de 0,01% des pixels de l'écran LCD soient défectueux, sous forme de points lumineux ou avec des couleurs bizarres. Ceci est normal et n'indique en aucun cas un problème d'affichage ; ce phénomène n'affectera pas non plus les photos que vous prenez avec l'appareil photo.
	- L'image sur l'écran LCD s'obscurcit en cas d'ensoleillement important ou de forte lumière. Ceci est normal.
	- Pour éviter que les photos ne soient floues lorsque vous appuyez sur le déclencheur, maintenez toujours l'appareil photo sans bouger. Ceci est particulièrement important lorsque vous prenez des photos dans des endroits sombres ; dans de telles circonstances, l'appareil doit baisser la vitesse du déclencheur de façon à obtenir une bonne exposition.

# <span id="page-10-0"></span>Préparation de l'appareil photo avant utilisation

Utilisez seulement la batterie recommandée pour cet appareil photo, et éteignez toujours l'appareil photo avant d'enlever la batterie.

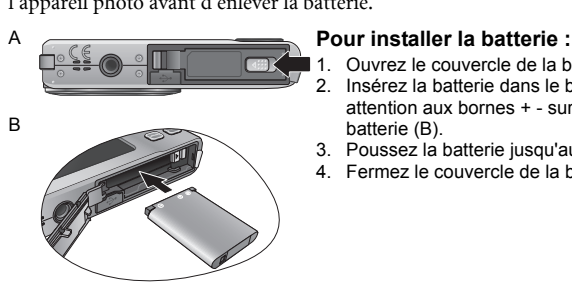

- Ouvrez le couvercle de la batterie (A).
- 2. Insérez la batterie dans le bon sens en faisant attention aux bornes + - sur le couvercle de la batterie (B).
- 3. Poussez la batterie jusqu'au fond.
- 4. Fermez le couvercle de la batterie (D).

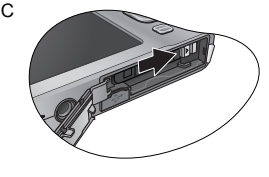

#### C **Pour enlever la batterie :**

- 1. Ouvrir le logement à batterie.
- 2. Sortez la batterie (C).
- 3. Fermez le couvercle de la batterie (D).

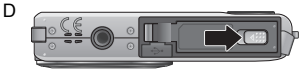

## <span id="page-11-0"></span>Charger la batterie

L'état de charge de la batterie affecte les performances de votre appareil photo. Pour optimiser les performances et la durée de vie de la batterie, rechargez-la complètement avec l'appareil photo et une prise du secteur (ou un ordinateur), puis déchargez-la complètement en utilisation normale au moins une fois.

#### **Pour recharger la batterie sur une prise du secteur :**

- 1. Eteignez l'appareil photo.
- 2. Mettez la batterie dans l'appareil photo.
- 3. Branchez l'une des extrémités du câble USB sur l'appareil photo.
- 4. Branchez l'autre extrémité du câble USB sur l'adaptateur secteur.
- 5. Branchez l'adaptateur secteur sur une prise du secteur. La batterie commence à se charger.

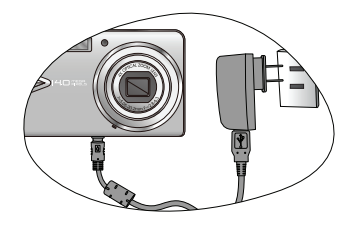

#### **Pour recharger la batterie via un ordinateur :**

- 1. Allumez l'ordinateur.
- 2. Eteignez l'appareil photo.
- 3. Mettez la batterie dans l'appareil photo.
- 4. Branchez l'une des extrémités du câble USB sur l'appareil photo.
- 5. Branchez l'autre extrémité du câble USB sur votre ordinateur. La batterie commence à se charger.

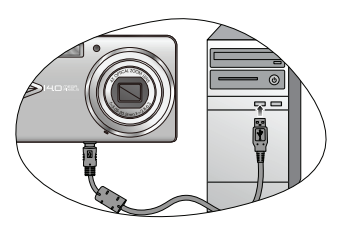

Vous devez suivre les instructions ci-dessus pour un chargement correct.

- Eteignez l'appareil photo avant d'enlever la batterie.
	- Veuillez charger complètement la batterie au lithium avant de l'utiliser la première fois.
	- Lorsque la batterie est en train de se recharger, le voyant DEL d'état clignote en vert. Lorsque la batterie est complètement rechargée, le voyant DEL d'état s'éteint.
	- Utilisez seulement la batterie spécifiée. Utiliser d'autres types de batteries peut endommager l'appareil photo et invalider la garantie.
	- Vérifiez que la batterie au lithium est insérée dans l'appareil dans le bon sens. Une mauvaise polarité peut endommager l'appareil photo ou poser un risque d'incendie.
	- Téléchargez toutes les images et enlevez la batterie de l'appareil photo si vous n'allez pas utiliser l'appareil photo pendant une longue période.
	- Les dommages causés par l'utilisation d'un adaptateur incorrect ne sont pas couverts par la garantie.
	- La batterie peut être chaude après chargement ou utilisation. Ceci est normal et n'indique pas un problème.
	- Lorsque vous utilisez l'appareil photo dans un environnement froid, conservez-le au chaud avec sa batterie en les maintenant sous votre manteau ou dans un autre endroit chaud.

## <span id="page-12-0"></span>Utilisation des boutons multifonctions

Vous pouvez changer les réglages de l'appareil photo en appuyant sur le bouton à 4 directions ou sur le bouton **SFT**.

- 1. **Gauche/Mise au point**:
	- Aller vers la gauche dans les menus.
	- Passer d'un mode de mise au point à un autre.
- 2. **Haut**:
	- Aller vers le haut dans les menus.
	- Activer/désactiver la fonction Traçage de visage : Voir ["Traç. Visage" à la page 11](#page-18-1) pour plus de détails.
	- Faire tourner une photo Voir ["Faire tourner une photo" à la](#page-39-2)  [page 32](#page-39-2) pour plus de détails.
- 3. **Droite/Flash** :
	- Aller vers la droite dans les menus.
	- Sélectionner un mode Flash.
- 4. **Bas**:
	- Déplace vers le bas dans les menus.
- 5. SET: Confirme un réglage sélectionné.

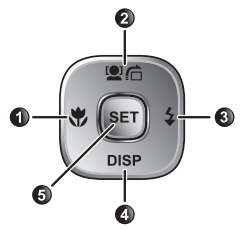

## <span id="page-13-0"></span>Utilisation d'une carte SD

Cet appareil photo numérique est équipé d'un mémoire Flash vous permettant d'enregistrer des photos, des clips vidéo ou des clips audio sur l'appareil photo. Vous pouvez également ajouter une carte mémoire SD pour enregistrer plus de fichiers.

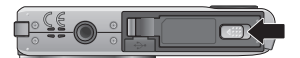

#### **Pour installer une carte SD :**

- 1. Assurez-vous que l'appareil photo est éteint.
- 2. Ouvrez le couvercle de la carte mémoire.
- 3. Insérez une carte SD dans le bon sens.
- 4. Fermez le couvercle de la fente de carte mémoire.

#### **Pour enlever une carte SD :**

- 1. Assurez-vous que l'appareil photo est éteint.
- 2. Ouvrez le couvercle de la carte mémoire.
- 3. Appuyez légèrement sur le bord de la carte mémoire pour l'éjecter.
- 4. Fermez le couvercle de la fente de carte mémoire.

Avant d'utiliser une nouvelle carte SD, vous devez la formater en appuyant sur MENU >

**a-c** > Gestion mémoire > SET /  $\frac{1}{2}$  >  $\frac{1}{2}$  Formatter > SET > Oui.

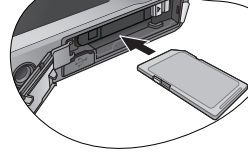

# <span id="page-14-0"></span>Premiers réglages

Vous serez invité à régler la langue et la date et l'heure lorsque vous allumez l'appareil photo la première fois.

## <span id="page-14-1"></span>Réglage de la langue

Sélectionnez la langue d'affichage sur l'écran (OSD).

#### **Pour sélectionner une langue :**

- 1. Appuyez sur MENU >  $\mathbf{a}$ . (L'Étape 1 n'est nécessaire qu'après les premiers réglages.)
- 2. Appuyez sur  $\bigcirc$   $\bigcirc$   $\bigcirc$  ou DISP pour localiser
	- Language / 語言 / 语言 , puis appuyez sur SET ou  $\clubsuit$  .
- 3. Appuyez sur  $\bigtriangledown, \xi, \text{on } \text{DISP}$  pour aller sur la langue désirée.
- 4. Appuyez sur SET pour sélectionner la langue.

## <span id="page-14-2"></span>Réglage de la date et de l'heure

Lorsque vous utilisez cet appareil photo la première fois ou si la batterie de l'appareil photo a été enlevée pendant une longue période de temps, vous aurez besoin de re-régler la date et l'heure. Ces réglages sont utilisés lorsque des fichiers sont enregistrés.

#### **Pour régler la date et l'heure :**

- 1. Appuyez sur MENU >  $\rightarrow$  . (L'Étape 1 n'est nécessaire qu'après les premiers réglages.)
- 2. Appuyez sur **ou not all contained by DISP** pour aller sur **Date/Heure** puis appuyez sur SET ou  $\blacklozenge$ .
- 3. Appuyez sur  $\Box$  ou DISP pour sélectionner la date et l'heure et le format de la

date. Appuyez sur  $\vee$  ou  $\clubsuit$  pour aller à une autre colonne comme désiré.

4. Appuyez sur **SET** pour régler la date et l'heure.

#### Language / 語言 / 语言 English Português Br Español Türkçe Deutsch Česky Francais **Polski** Italiano **RomânăSET OK MENU**

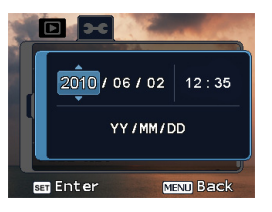

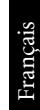

# <span id="page-15-0"></span>Utilisation de l'appareil photo

La procédure décrite ci-dessous est un guide général d'utilisation des fonctions basiques.

Elle est particulièrement utile si vous venez d'acheter cet appareil photo.

- 1. Appuyez sur le bouton Marche pour mettre sous tension.
- 2. Faites glisser le bouton de permutation des modes pour  $\bullet$  puis sur MENU >  $\blacksquare$

 $\overline{\text{DISP}}$ ,  $\overline{\text{V}}$ , ou sur  $\overline{\text{L}}$  pour localiser d'autres options (sous deux onglets différents :  $\overline{\text{R}}$ 

et  $\left( \bullet \bullet \right)$ , puis appuyez sur SET ou  $\leftarrow$  pour faire votre choix.

Suivez les instructions et les messages qui s'affichent sur l'écran (le cas échéant) ou allez

à  $\Box\Box$  pour plus d'informations. Appuyez ensuite sur les boutons correspondant pour ouvrir et régler des options. Vous pouvez annuler à tout moment l'opération en cours en appuyant sur MENU pour retourner à l'étape précédente.

- 3. Allez à  $\overline{\mathbb{T}}$  pour faire un zoom avant ou sur  $\mathbb{W}$  pour faire un zoom arrière.
- 4. Enfoncez le déclencheur à moitié pour régler automatiquement la mise au point. Une fois que la mise au point a été réglée, la couleur du cadre de photo change de blanc (pas de mise au point) à vert (mise au point effectuée). Si le cadre de mise au point est rouge et que vous enfoncez le déclencheur, vous risquez d'obtenir une photo floue.
- 5. Enfoncez complètement le déclencheur pour prendre une photo.
- 6. Arrêtez d'appuyer sur le déclencheur.
- 7. Glissez le bouton de permutation sur **et activez le mode Enreg. Clip**. Réglez ensuite le zoom optique selon les besoins et appuyez sur l'obturateur pour lancer l'enregistrement du clip (appuyez à nouveau sur l'obturateur pour arrêter l'enregistrement de la vidéo).
- 8. Glissez le bouton de permutation sur  $\|\cdot\|$  et affichez les images capturées les clips

enregistrés. Vous pouvez appuyer sur  $\bullet$ , or  $\bullet$  pour effectuer un déplacement vers d'autres images/vidéos, glisser pour appuyer pour  $\mathbb T$  ou  $\mathbb M$  faire un zoom avant/arrière sur une image capturée ou allez vers  $\mathbb W$  pour afficher 9 images sur l'écran.

- Lorsque vous faites un zoom avant/arrière, vous verrez une barre séparatrice dans la barre de zoom, entre  $\exists \Gamma$  et  $\mathbb{W}$ . Pour une meilleure qualité, il est recommandé d'utiliser seulement le zoom optique, et de garder l'agrandissement entre  $\mathbb W$  et la barre séparatrice.
	- Le flash est automatiquement éteint lorsque vous sélectionnez le mode Enreg. clip.
	- Le mode Enreg. clip enregistre le son et la vidéo en même temps. L'enregistrement est continu, mais l'enregistrement s'arrêtera automatiquement si la carte mémoire est pleine.
	- En mode Enregistrer Film, le son est temporairement coupé pendant le zoom avant/ arrière.
	- Appuyez n'importe quand sur le bouton de mise en marche pour éteindre l'appareil photo.
	- En mode Capture ou Lecture, appuyez sur **DISP** pour choisir les informations à afficher sur l'écran.

Zoom num.**WW** Zoom optique

# <span id="page-16-0"></span>Mode Capture

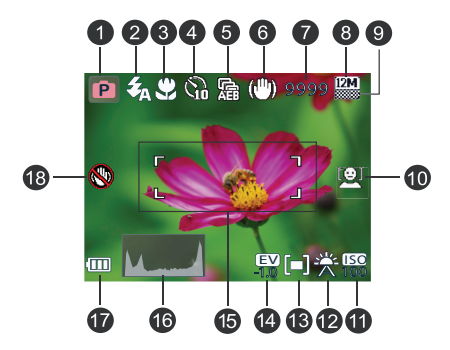

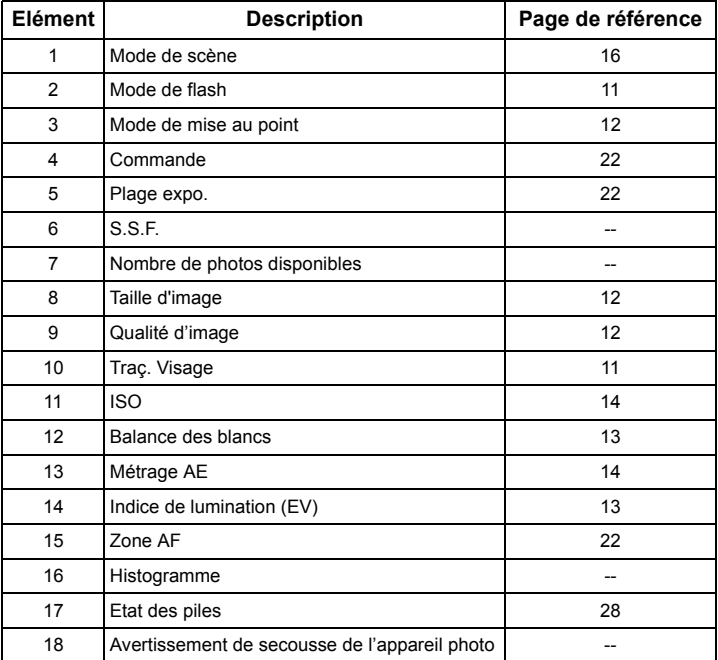

- $\mathbb{C}\mathbb{F}$  En mode Capture, appuyez sur **DISP** pour changer entre les 5 modes d'affichage (standard, complet, aucun, loi du troisième et l'écran d'aide).
	- Utilisez le mode d'affichage Loi du troisième pour améliorer la composition des photos en plaçant les sujets sur au moins l'une des croisement de ces 4 lignes imaginaires.
	- La structure de l'écran d'aide offre une synthèse des fonctions principales des boutons de l'appareil.
	- Lorsque le déclencheur est à moitié enfoncé, la vitesse et la taille de l'obturateur s'afficheront aussi sur l'écran (ne marche pas avec le mode Vidéo).
	- Lorsque le déclencheur est enfoncé à moitié, la couleur de la zone AF change à jaune/ vert ; un avertissement de tremblement de l'appareil photo (s'affiche seulement si l'appareil photo tremble trop), la valeur de l'ouverture, la vitesse du déclencheur et le réglage ISO s'affichent aussi sur l'écran.

## <span id="page-17-0"></span>Autres options de capture dans le menu Fonction

Appuyez sur le bouton Fonction pour accéder à d'autres options de capture. En fonction de vos réglages, les icônes d'option affichées dans le menu Fonction peuvent varier.

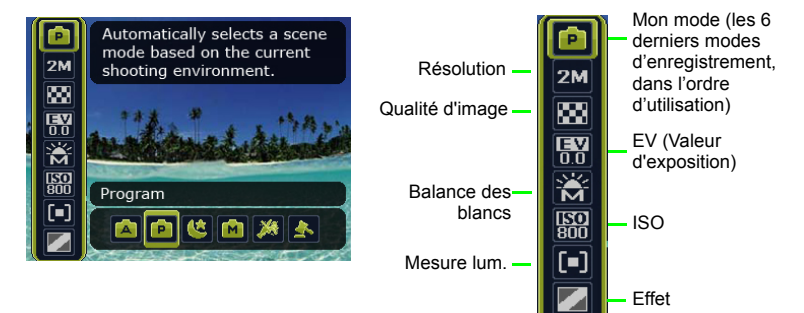

#### **Pour utiliser le menu Fonction:**

- 1. Appuyez sur FUNC m pour ouvrir le menu Fonction; les réglages sélectionnées seront affichés.
- 2. Appuyez sur  $\Box$   $\cap$ , DISP pour aller sur une autre option, ou appuyez sur  $\mathbb {V}$  ou  $\sharp$ pour sélectionner un réglage.
- 3. Appuyez sur SET pour confirmer le réglage.

## <span id="page-18-0"></span>Mode Flash

Le flash vous permet d'utiliser une source d'éclairage supplémentaire (normalement utilisé dans des endroits sombres). Vous pouvez prendre des photos avec l'un des modes Flash suivants :

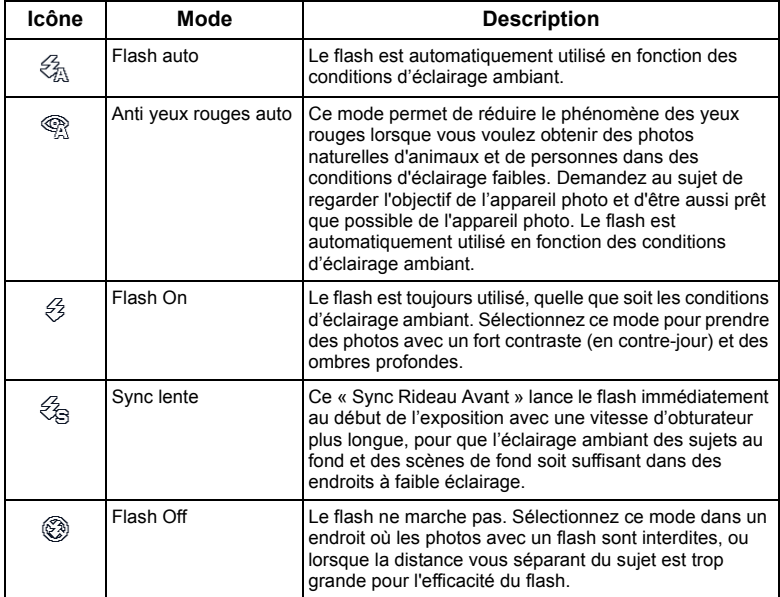

#### **Pour sélectionner un mode de flash :**

- 1. Allez dans le mode Capture.
- 2. Continuez d'appuyer sur  $\clubsuit$  pour changer entre les différents modes de flash et sélectionner l'option désirée.

## <span id="page-18-1"></span>Traç. Visage

Effectue la mise au point simultanée sur les visages (10 visages maximum). Lorsque vous utilisez la fonction de traçage de visage, pointez l'appareil photo vers la (les) personne(s) que vous voulez photographier. Les cadres de mise au point de la fonction Traçage de visage détectera les visages (maximum de 10) et les montrera sur l'écran LCD.

- $\sqrt{r}$  A cause de différents facteurs environnementaux comme l'éclairage, le nombre de visages détectés peut être différent du nombre de visages actuels.
	- Pour de meilleurs résultats, demandez aux personnes de ne pas tourner leur visage et de regarder vers l'objectif.

## <span id="page-19-0"></span>Mode Mise au point

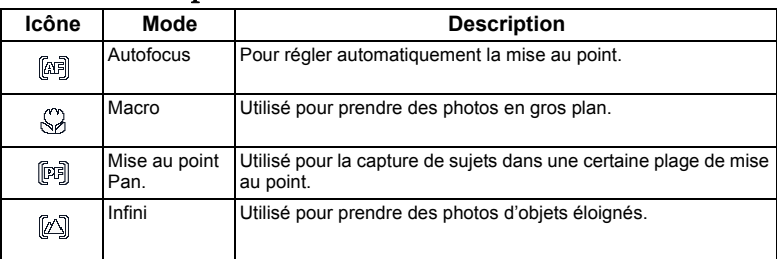

#### **Pour sélectionner le mode Mise au point :**

- 1. Allez dans le mode Capture.
- 2. Continuez d'appuyer sur  $\blacktriangledown$  pour changer entre les modes Mise au point auto et Mise au point.

## <span id="page-19-1"></span>Taille dl'image

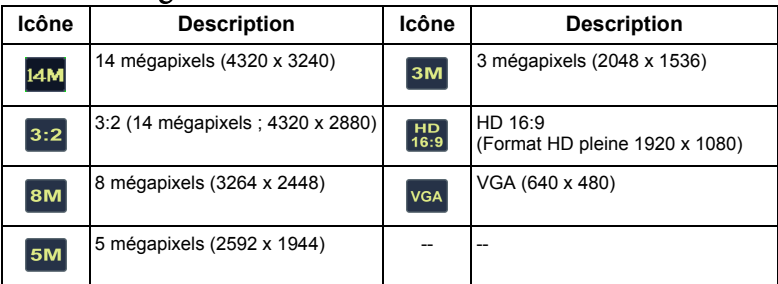

#### **Pour sélectionner une taille d'image :**

- 1. Appuyez sur FUNC<sup></sub><sup>1</sup> > Résolution.</sup>
- 2. Appuyez sur  $\blacktriangleright$  ou  $\clubsuit$  pour sélectionner un réglage.
- 3. Appuyez sur **SET** pour confirmer le réglage.

## <span id="page-19-2"></span>Qualité d'image

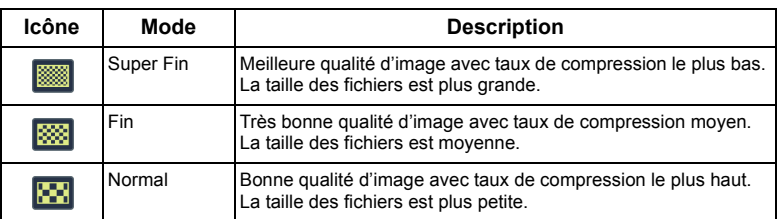

#### **Pour sélectionner un niveau de qualité d'image :**

- 1. Appuyez sur FUNC· **m** > Qualité d'image.
- 2. Appuyez sur  $\vee$  ou  $\overline{\mathcal{L}}$  pour sélectionner un réglage.
- 3. Appuyez sur SET pour confirmer le réglage.

## <span id="page-20-0"></span>Réglage EV

EV (valeur d'exposition) permet de rendre la photo plus claire ou plus foncée. Réglez la valeur EV lorsque la luminosité n'est pas équilibrée entre le sujet et l'arrière-plan, ou lorsque le sujet occupe uniquement une petite partie de la photographie.

#### **Pour régler la valeur EV :**

- 1. Appuyez sur  $\text{FUNC} \cdot \overline{\text{m}} > \text{EV}$ .
- 2. Appuyez sur  $\vee$  ou  $\clubsuit$  pour sélectionner un réglage EV sur la barre EV. Le résultat de la prévisualisation de l'EV sélectionné est affiché dans la vignette au centre.
- 3. Appuyez sur SET pour confirmer le réglage.

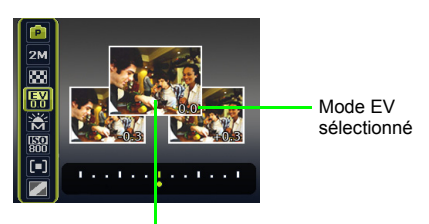

Vignette au centre

## <span id="page-20-1"></span>Balance du blanc

Permet de corriger la température des couleurs en fonction des conditions d'éclairage ambiant, de façon à ce que le blanc et les autres couleurs apparaissent normalement sur les photos que vous prenez.

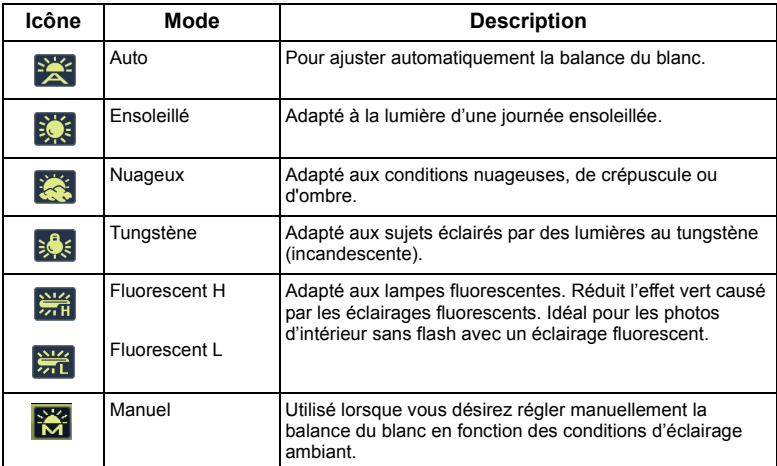

#### **Pour sélectionner la balance du blanc :**

- 1. Appuyez sur FUNC<sup> $\overline{m}$ </sup> > **Balance du blanc**.
- 2. Appuyez sur  $\vee$  ou  $\clubsuit$  pour sélectionner et choisir un réglage pour la balance du blanc. Le résultat de la prévisualisation de la balance des blancs sélectionnée est affiché dans la vignette au centre. (Si vous sélectionnez le mode manuel, vous devrez pointer le cadre de composition de l'écran sur une feuille de papier blanc ou quelque chose similaire et appuyez sur le déclencheur pour laisser l'appareil photo détecter les bonnes couleurs.)
- 3. Appuyez sur SET pour confirmer le réglage.

## <span id="page-21-0"></span>ISO

ISO permet de régler la sensibilité de l'appareil photo à la lumière. Un ISO plus élevé permet d'obtenir une image plus claire dans des endroits peu éclairés. Cependant, la photo peut être plus graineuse avec une valeur ISO élevée.

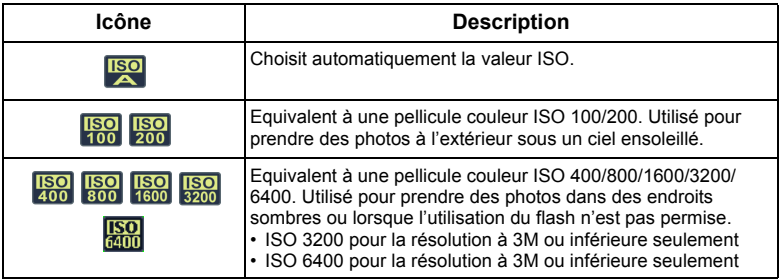

#### **Pour sélectionner une valeur ISO :**

- 1. Appuyez sur  $FUNC \cdot \overline{m} > ISO$ .
- 2. Appuyez sur  $\mathbf{V}$  ou  $\mathbf{\hat{z}}$  pour sélectionner une valeur ISO.
- 3. Appuyez sur SET pour confirmer le réglage.

## <span id="page-21-1"></span>Mesure AE

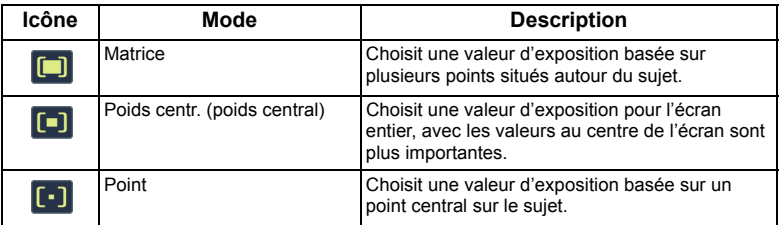

#### **Pour sélectionner un réglage de mesure AE :**

- 1. Appuyez sur FUNC<sup>·</sup>m > Mesure.
- 2. Appuyez sur  $\vee$  ou  $\clubsuit$  pour choisir un réglage pour la mesure AE.
- 3. Appuyez sur SET pour confirmer le réglage.

## <span id="page-22-0"></span>Effet

Pour utiliser divers effets de couleur à la photo ou au clip vidéo que vous désirez prendre.

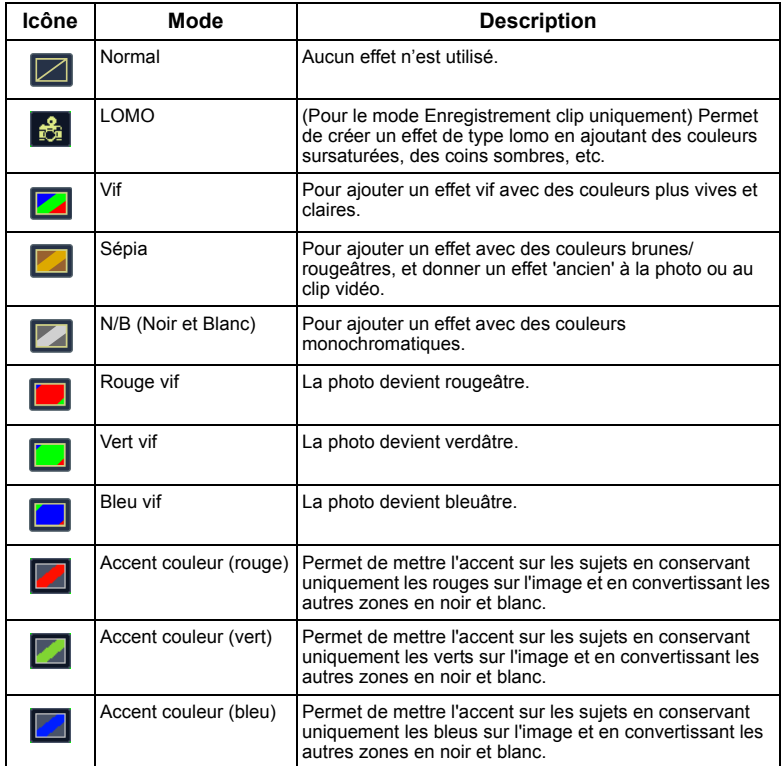

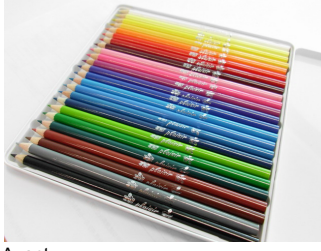

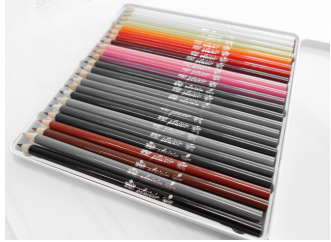

Avant Après - avec application de l'Accent de couleur (Rouge)

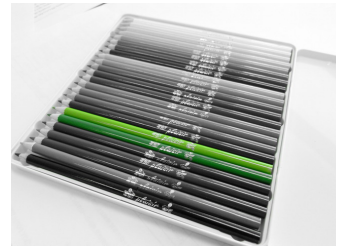

Après - avec application de l'Accent de couleur (Vert)

#### **Pour sélectionner un effet :**

1. Appuyez sur FUNC $\cdot \overline{m}$  > Effet.

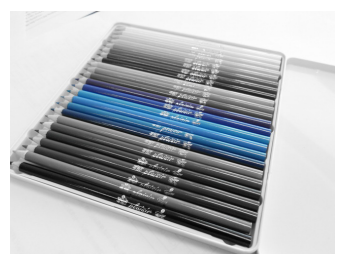

Après - avec application de l'Accent de couleur (Bleu)

- 2. Appuyez sur  $\bigtriangledown$  ou  $\bigtriangledown$  pour sélectionner une option Effet. Le résultat de la prévisualisation de l'effet sélectionné est affiché dans la vignette au centre.
- 3. Appuyez sur SET pour confirmer le réglage.

## <span id="page-23-0"></span>Mode de scène

Sélectionnez l'un des modes de prise de vue suivants en fonction des conditions ambiantes.

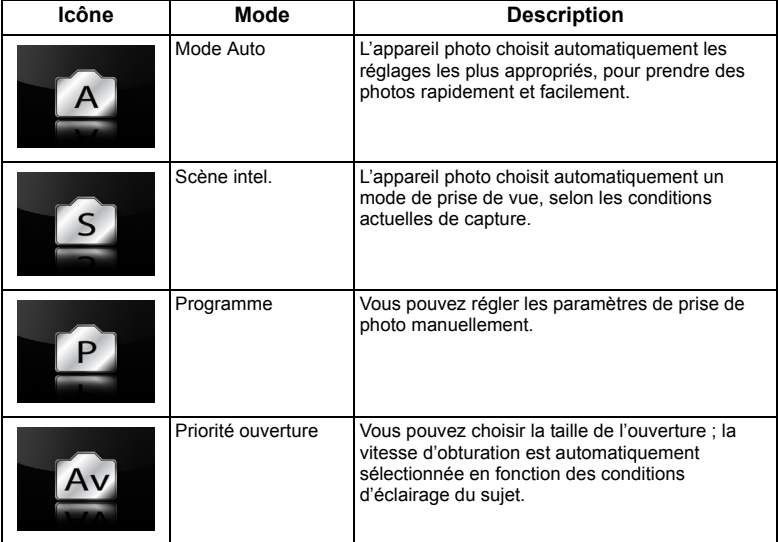

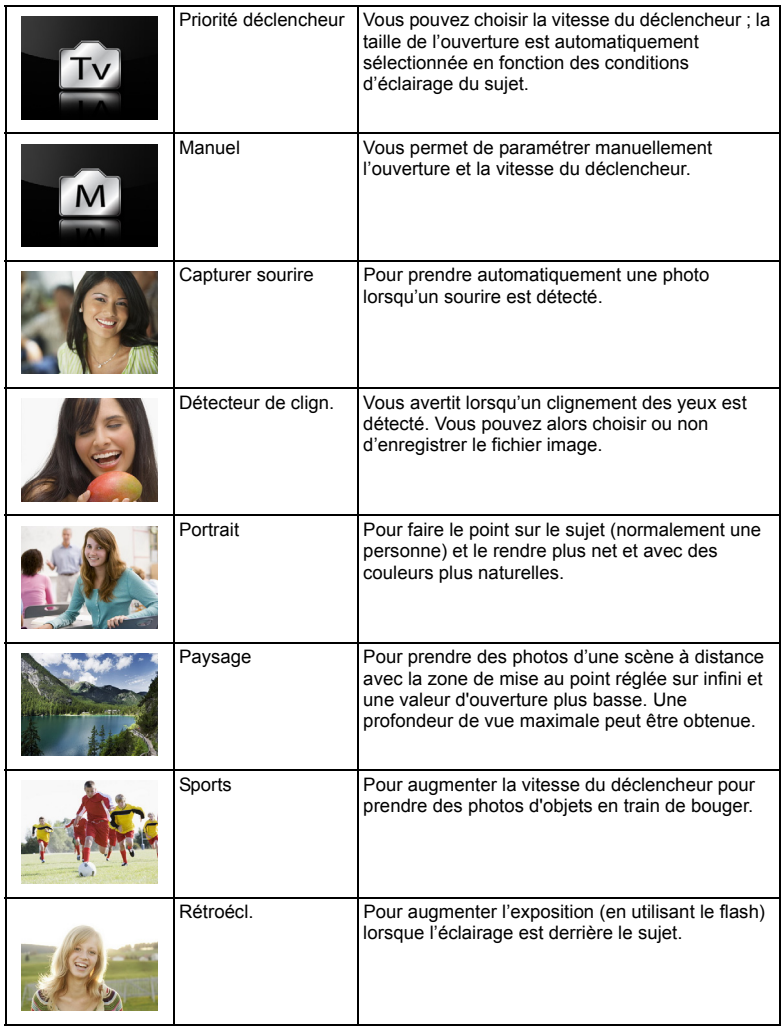

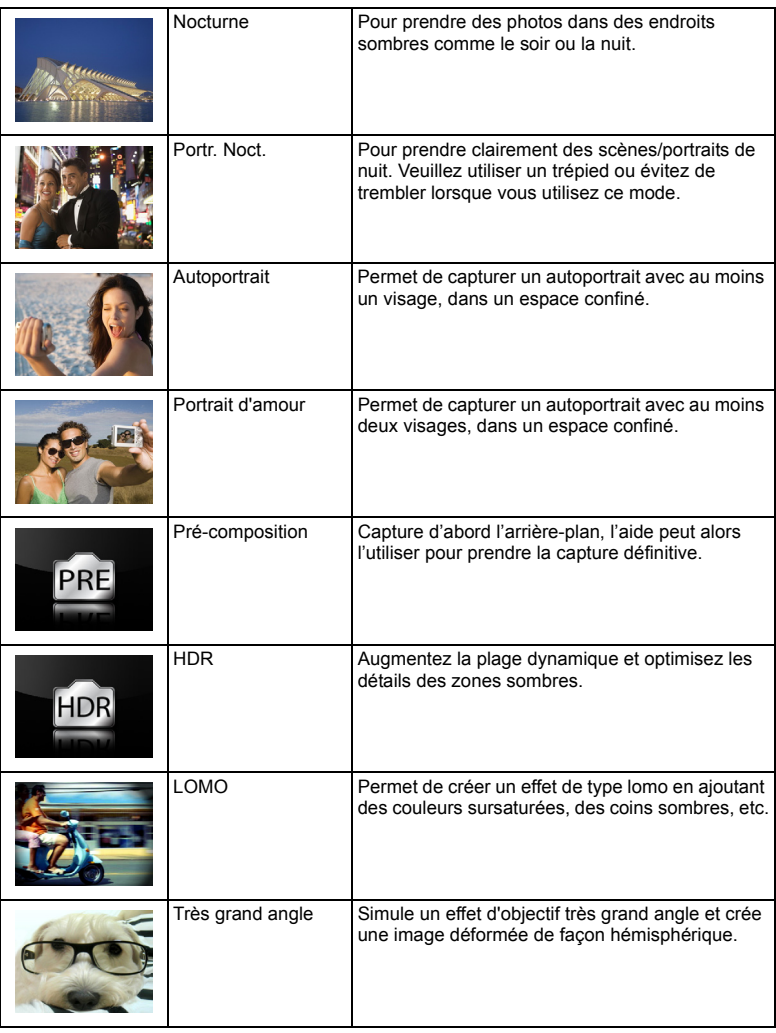

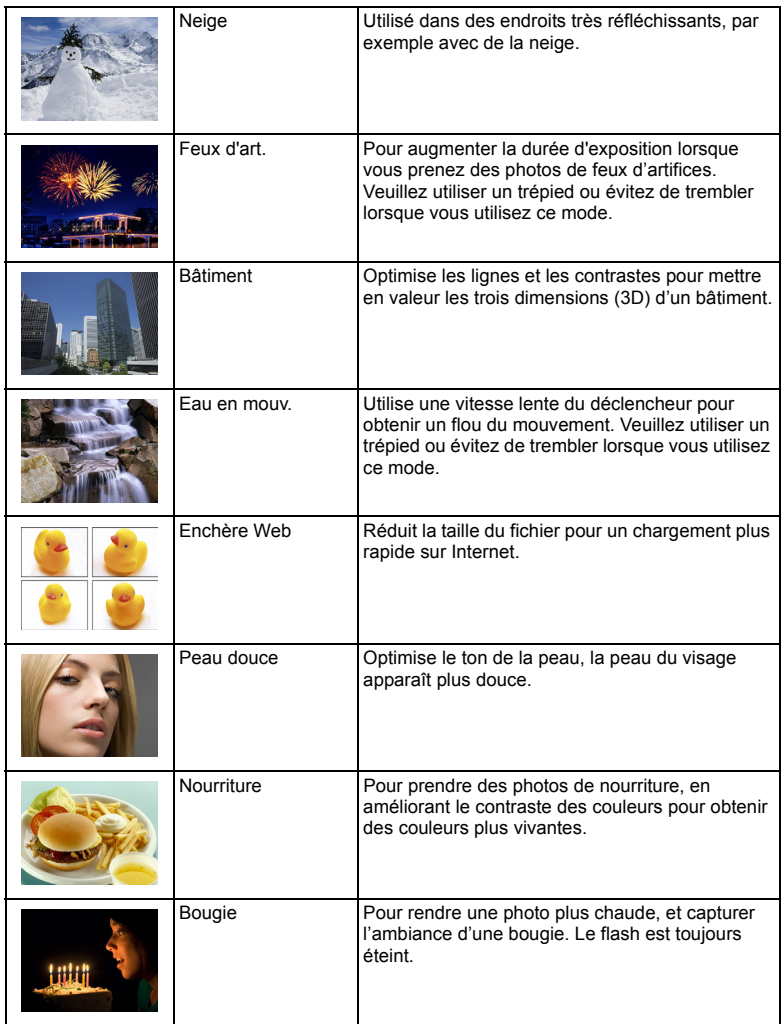

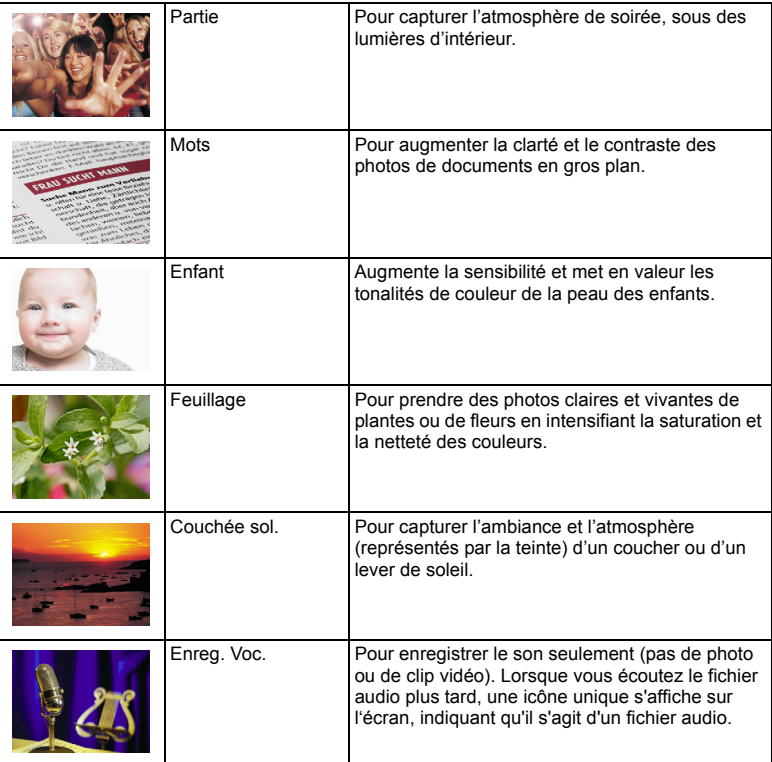

- Les paramètres ISO, Mesure lum. et Bal. blancs ne sont pas disponibles dans certains modes de prise de vue, comme dans le mode auto. Vous devez sélectionner un autre mode, comme Manuel, pour utiliser ces options.
	- Lorsque S.S.F. est activé, le réglage de la valeur ISO n'est plus disponible dans aucun des modes de prise de vue.

#### **Pour sélectionner un mode de prise de vue :**

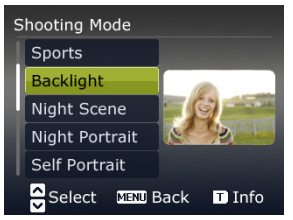

- 1. Appuyez sur MENU > **10.** > Mode de scène >  $\frac{1}{2}$ .
- 2. Le mode Prise de vue actuellement sélectionné s'affiche. Appuyez sur  $\bigcirc$   $\bigcirc$   $\bigcirc$  ou DISP pour aller sur l'option désirée.

 $\square$  Lorsque vous choisissez entre les différents modes de prise de vue, allez vers  $\square$  pour

plus d'informations sur chaque mode. Allez vers  $\mathbb W$  pour fermer la description du mode de prise de vue lorsque vous avez fini.

3. Appuyez sur SET pour confirmer le réglage.

## <span id="page-28-0"></span>Priorité ouverture

Le réglage Priorité à l'ouverture est généralement utilisé pour prendre des photos d'objets statiques ou pour mettre l'accent sur la profondeur du champ. En général, utilisez une petite ouverture pour une plus grande profondeur de champ.

#### **Pour régler la taille de l'ouverture :**

- 1. Allez dans le mode Capture avec le mode Priorité ouverture sélectionné.
- 2. Appuyez sur **SET**.
- 3. Appuyez sur  $\Box$  n  $\Box$  / DISP pour régler la taille de l'ouverture.
- 4. Appuyez sur SET pour confirmer le réglage.

## <span id="page-28-1"></span>Priorité déclencheur

Le réglage Priorité à l'obturateur est généralement utilisé pour prendre des photos de sujets en train de bouger. En général, utilisez une vitesse d'obturation plus courte pour prendre des photos qui bougent plus rapidement.

#### **Pour régler la vitesse de l'obturateur dans Priorité obturateur :**

- 1. Allez dans le mode Capture avec le mode Priorité obturateur sélectionné.
- 2. Appuyez sur SET.
- 3. Appuyez sur  $\bigvee$  /  $\bigvee$  pour régler la vitesse du déclencheur.
- 4. Appuyez sur SET pour confirmer le réglage.

## <span id="page-28-2"></span>Mode Manuel

Vous pouvez choisir la taille de l'ouverture et la vitesse de l'obturateur dans le mode Manuel.

#### **Pour régler ces valeurs dans le mode Manuel :**

- 1. Allez dans le mode Capture avec le mode Manuel sélectionné.
- 2. Appuyez sur **SET**.
- 3. Appuyez sur  $\Box$  / DISP pour régler la taille de l'ouverture ou  $\bigvee$  /  $\bigvee$  pour ajuster la vitesse de l'obturateur.
- 4. Appuyez sur SET pour confirmer le réglage.
- remente vous changer Av/Tv, appuyez de moitié sur le déclencheur pour mesurer l'exposition.

## <span id="page-29-0"></span>Commande

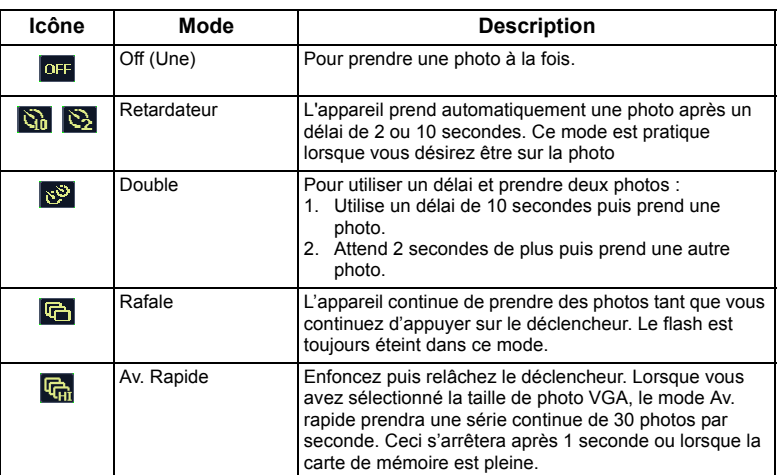

#### **Pour sélectionner un mode Commande :**

- 1. Allez dans le mode Capture.
- 2. Appuyez sur MENU > commande.
- 3. Appuyez sur SET ou  $\clubsuit$ , et choisissez l'option désirée.
- 4. Appuyez sur SET > MENU.

## <span id="page-29-1"></span>Plage expo. (AEB)

La fonction AEB prend automatiquement 3 photos avec des réglages de la vitesse d'obturateur et de la taille de l'ouverture légèrement différents.

#### **Pour activer/désactiver la fonction AEB :**

- 1. Allez dans le mode Capture.
- 2. Appuyez sur  $MENU > 2$  > AEB.
- 3. Appuyez sur **SET** ou  $\frac{1}{2}$ , et sélectionnez on ou off.
- 4. Appuyez sur **SET** > MENU.

## <span id="page-29-2"></span>Zone AF

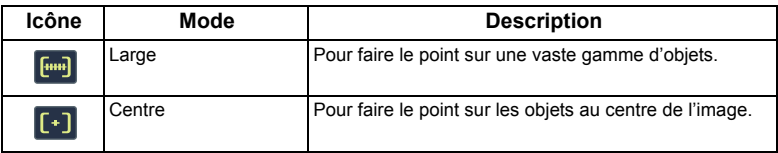

#### **Pour sélectionner une zone de mise au point automatique :**

- 1. Appuyez sur  $MENU \geq 2$ one AF.
- 2. Appuyez sur **SET** ou  $\blacklozenge$ , et choisissez une zone de mise au point.
- 3. Appuyez sur **SET** > MENU.

## <span id="page-30-0"></span>Tém. aide AF

Cette fonction utilise un témoin d'aide rouge pour permettre à l'appareil photo de faire le point lorsque le déclencheur est enfoncé à moitié.

#### **Pour activer/désactiver le témoin d'aide AF :**

- 1. Allez dans le mode Capture.
- 2. Appuyez sur MENU > **Co.** > Tém. aide AF.
- 3. Appuyez sur **SET** ou  $\frac{1}{2}$ , et sélectionnez on ou off.
- 4. Appuyez sur **SET** > MENU.

## <span id="page-30-1"></span>Réglage de la netteté, de la saturation et du contraste

Vous pouvez régler les couleurs des photos en réglant la netteté, la saturation et le contraste.

#### **Pour changer le réglage de la netteté, de la saturation et du contraste :**

- 1. Appuyez sur **MENU > compared entre Netteté**, Saturation ou Contraste.
- 2. Appuyez sur **SET** ou  $\frac{4}{3}$ , et choisissez entre **Fort**, **Normal**, et **Faible**.
- 3. Appuyez sur **SET** > MENU.

## <span id="page-30-2"></span>Zoon num.

Le zoom numérique augmente ou réduit la taille de l'image en utilisant un logiciel de traitement d'image.

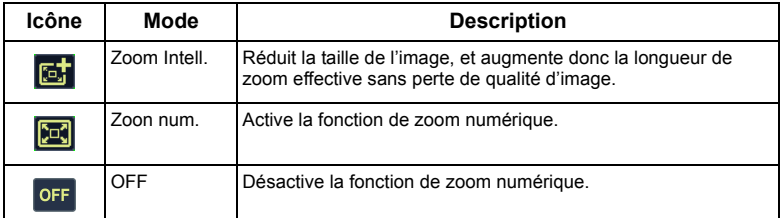

#### **Pour sélectionner un zoom numérique :**

- 1. Appuyez sur  $MENU > 2$ oom num...
- 2. Appuyez sur **SET** ou  $\clubsuit$ , et choisissez le type de zoom désiré ou  $\overline{\text{off}}$ .
- 3. Appuyez sur **SET** > MENU.

## <span id="page-30-3"></span>Affich. Date

Pour ajouter la date de prise de la photo, directement sur la photo.

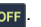

#### **Pour régler l'affichage de la date :**

- 1. Appuyez sur **MENU** > **o** > Affich. Date.
- 2. Appuyez sur **SET** ou  $\blacklozenge$ , et choisissez entre **Date**, **Date & Heure**, ou off.
- 3. Appuyez sur SET > MENU.

## <span id="page-31-0"></span>Aff. Inst.

Cette fonction affiche la photo prise pendant 1 seconde.

#### **Pour utiliser la fonction d'affichage instantané :**

- 1. Appuyez sur  $MENU > 2$  > Aff. Inst..
- 2. Appuyez sur **SET** ou  $\frac{1}{2}$ , et sélectionnez ou ou off
- 3. Appuyez sur **SET** > MENU.

En affichage instantané, appuyez de moitié sur le déclencheur pour retourner en mode capture.

## <span id="page-31-1"></span>Scène intel.

Sélectionne automatiquement le meilleur mode de prise de photo, entre Portrait  $\frac{100}{5}$ ,

Paysage **Auro**, Coucher de soleil **Auro**, Rétroécl. **Auro**, Portrait en rétroécl. **Auro**, Portrait nocturne  $\frac{\text{auto}}{32}$ , Scène nocturne  $\frac{\text{auto}}{4}$ , Neige , Texte  $\frac{\text{auto}}{2}$ , Plantes  $\frac{\text{auto}}{3}$ , Macro  $\frac{\text{auto}}{3}$ , et

Trépied (utilisé en environnement de bas niveau de lumière et lorsque l'appareil est maintenu immobile).

- 1. Appuyez sur MENU > **Toute > Mode de scène** et sélectionnez Scène intel..
- 2. Enfoncez le déclencheur à moitié pour régler automatiquement la mise au point. Le mode de prise de vue choisi s'affiche en haut à gauche de l'écran.
- 3. Appuyez sur le déclencheur pour prendre la photo.

## <span id="page-31-2"></span>Détecteur de clign.

Le Détecteur clign. détecte automatiquement le clignement des yeux au moment de la capture d'une photo.

- 1. Appuyez sur MENU > **Cou** > Mode de scène et sélectionnez Détecteur de clign..
- 2. Appuyez sur le déclencheur pour prendre la photo. En cas de détection d'un clignement des yeux, un message d'avertissement apparaît à l'écran.
- 3. Appuyez sur  $\mathbb{Q}$   $\cap$  in  $\mathbb{S}$  pour enregistrer la photo ou la supprimer, puis appuyez sur SET pour confirmer.

## <span id="page-31-3"></span>Portrait d'amour

Permet de capturer un autoportrait avec au moins deux visages .

- 1. Appuyez sur MENU > **O > Mode de scène** et sélectionnez **Portrait d'amour**.
- 2. Lorsque des visages sont détectés, l'appareil va automatiquement prendre une photo au bout de deux secondes.

**FPENDANTED COMPTED ASSESSED FOR A FEDERAL PROPERTY CONTRANT PERIODIC PERIODIC PERIODIC PERIODIC PERIODIC PERIODIC PERIODIC PERIODIC PERIODIC PERIODIC PERIODIC PERIODIC PERIODIC PERIODIC PERIODIC PERIODIC PERIODIC PERIODIC** L'appareil va alors relancer la détection de visage(s).

3. L'appareil détecte le ou les visages, puis prend plusieurs photos en répétant l'étape 2. Cette détection de visage est automatiquement interrompue si aucun visage n'est détecté.

## <span id="page-32-0"></span>Pré-composition

Capture d'abord l'arrière-plan pour positionner l'image définitive. Ce mode est idéal lorsque vous demandez à une autre personne de prendre votre photo.

- 1. Appuyez sur **MENU** > **notice** > Mode de scène et sélectionnez **Pré-composition**.
- 2. Appuyez sur le déclencheur pour capturer l'arrière-plan. La section au bas de l'écran affiche l'image d'arrière-plan capturée dans une zone semi-transparente.
- 3. Utilisez l'image de l'arrière-plan capturée pour cadrer la composition, puis appuyez sur le déclencheur pour capturer l'image finale.

## <span id="page-32-1"></span>Capturer sourire

Capture une image lorsque le sujet sourit.

- 1. Appuyez sur MENU > **Fou** > Mode de scène et sélectionnez Capturer sourire.
- 2. L'appareil photo analysera le visage de votre sujet (un cadre blanc sera visible)
- 3. Lorsqu'un sourire est détecté, l'appareil photo prend automatiquement une photo.
- 4. L'appareil photo continue de rechercher un sourire et prendra d'autres photos (l'étape 3 se répète).

La fonction de reconnaissance de visage (un visage seulement) est toujours activée lorsque vous êtes dans le mode 'Capturer sourire'.

## <span id="page-32-2"></span>LOMO

Permet de créer un effet de type lomo en ajoutant des couleurs sursaturées, des coins sombres, etc.

- 1. Appuyez sur **MENU** >  $\circ$  > **Mode de scène** et sélectionnez **LOMO**.
- 2. Prenez une photo. (L'effet LOMO est appliqué immédiatement à cette photo.)

 Lorsque l'effet LOMO est appliqué, un décalage chromatique (changements de couleurs) est possible.

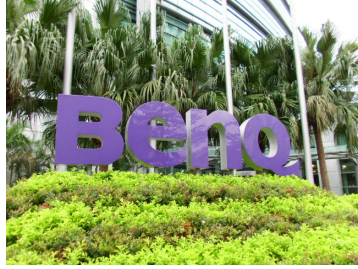

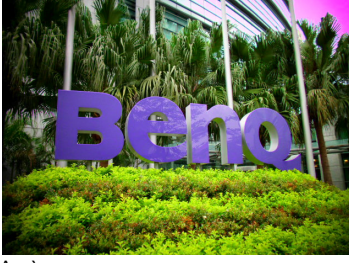

Avant **Avant** Après

## <span id="page-32-3"></span>Très grand angle

Simule un effet d'objectif très grand angle et crée une image déformée de façon hémisphérique.

- 1. Appuyez sur MENU > **To > Mode de scène** et sélectionnez **Très grand angle**.
- 2. Prenez une photo. (L'effet Très grand angle est appliqué immédiatement à cette photo.)

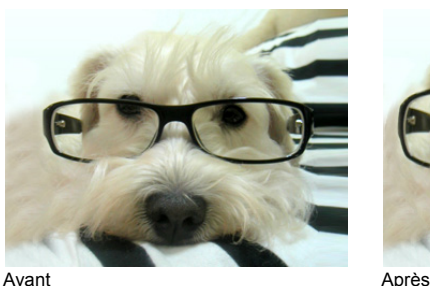

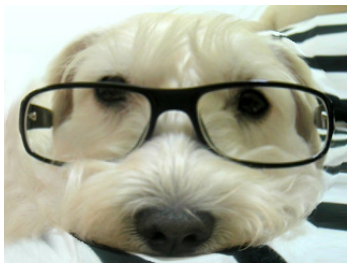

## <span id="page-33-0"></span>Enchère Web

Combine un maximum de 4 photos en une seule image de taille VGA (640 x 480), pour pouvoir facilement l'utiliser dans des enchères Internet, etc.

- 1. Appuyez sur **MENU > could be scène** et sélectionnez Enchère web.
- 2. Appuyez sur  $\bigtriangledown$  ou  $\bigtriangledown$  pour aller sur le nombre de photos que vous voulez prendre puis appuyez sur **SET**.

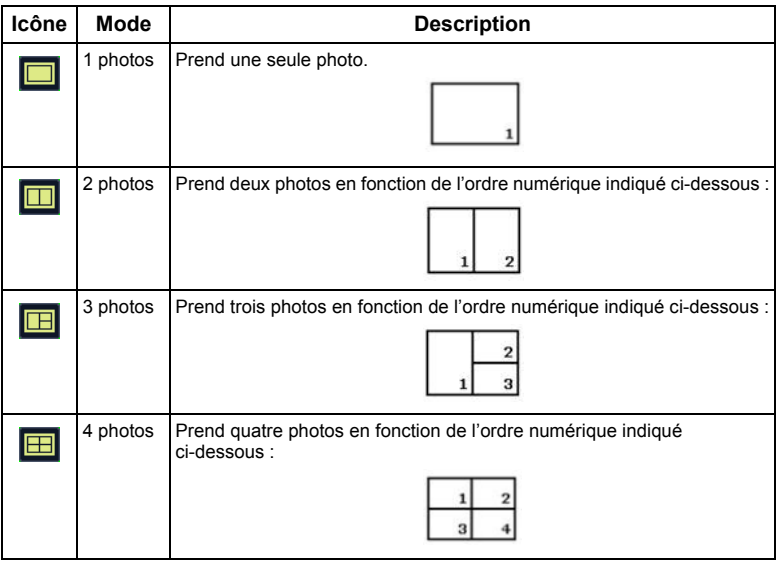

3. Appuyez sur le déclencheur pour prendre une photo.

- 4. Si vous êtes content avec la photo, appuyez sur **SET** pour prendre la photo suivante. (Si vous voulez reprendre la photo précédente, appuyez sur MENU et répétez l'Etape 3).
- 5. Lorsque vous avez fini de prendre toutes les photos, l'appareil photo combinera automatiquement les photos en une image.

## <span id="page-34-0"></span>Réglages du mode Enreg. Clip

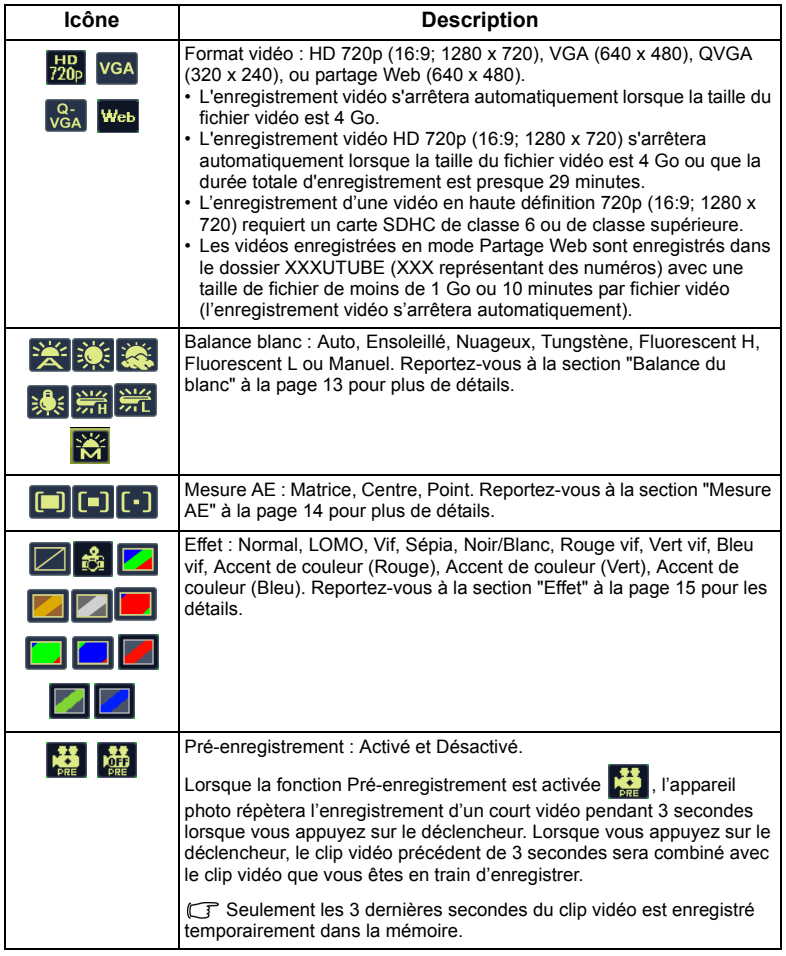

#### **Pour sélectionner une option d'enregistrement vidéo :**

- 1. Glissez le bouton de permutation sur **et activez le mode Enregistrer clip**.
- 2. Appuyez sur FUNC $\cdot \overline{m}$  et choisissez une option.
- 3. Appuyez sur  $\bigtriangledown$  ou  $\bigtriangleup$  pour sélectionner un réglage.
- 4. Appuyez sur **SET** pour confirmer le réglage.

## <span id="page-35-0"></span>Etat des piles

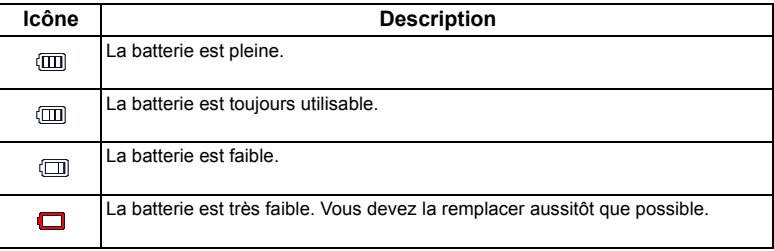

# <span id="page-35-1"></span>Autres réglages

Appuyez sur  $MENU > 2c$  et choisissez une option.

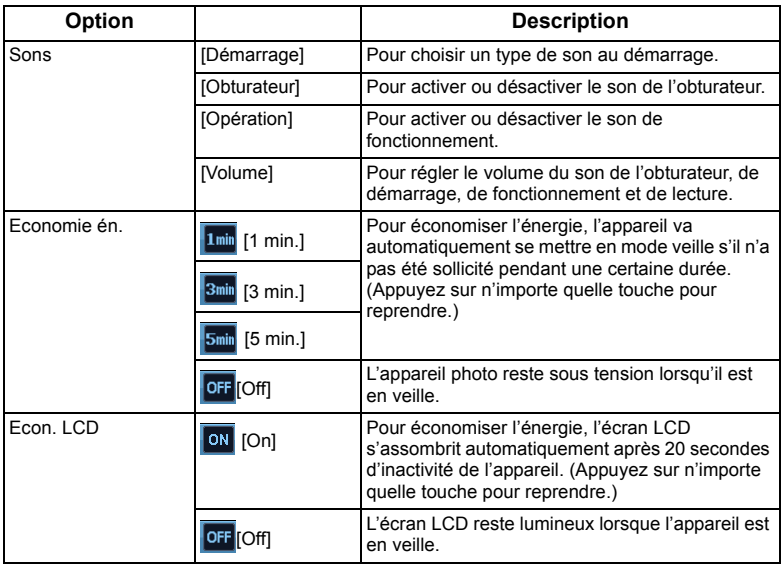

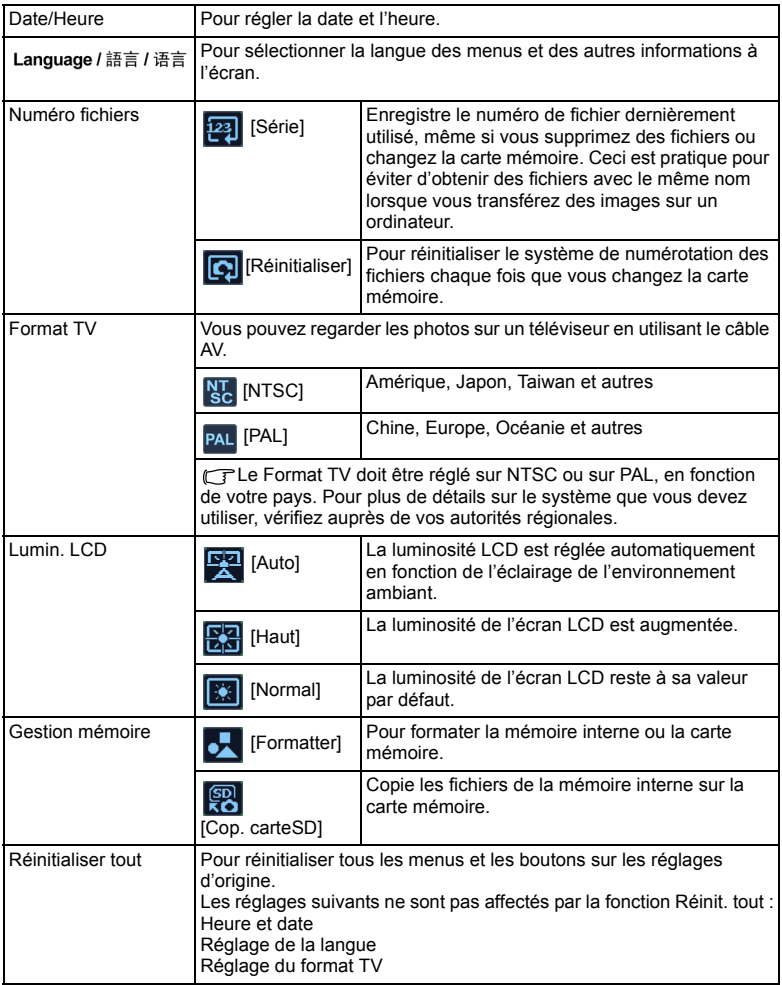

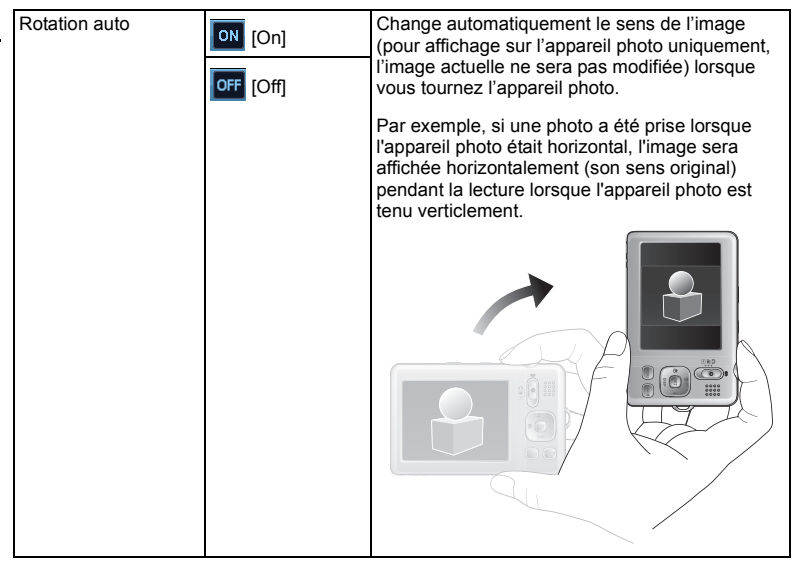

# <span id="page-38-0"></span>Mode Lecture

Glissez le bouton de permutation sur  $\Box$  et activez le mode Lecture. 6 **01.15.2009 10/115** 7 **08:05** 鸟 0 B  $\mathbf{a}$ **IMG 0064.JPG 1.25MB** ◉ **1/200 F2.8 12M EV ISO** 6 **4002.0**

 Pendant une pause dans une lecture vidéo, vous pouvez appuyer sur le déclencheur pour capturer l'image affichée comme une image au format VGA.

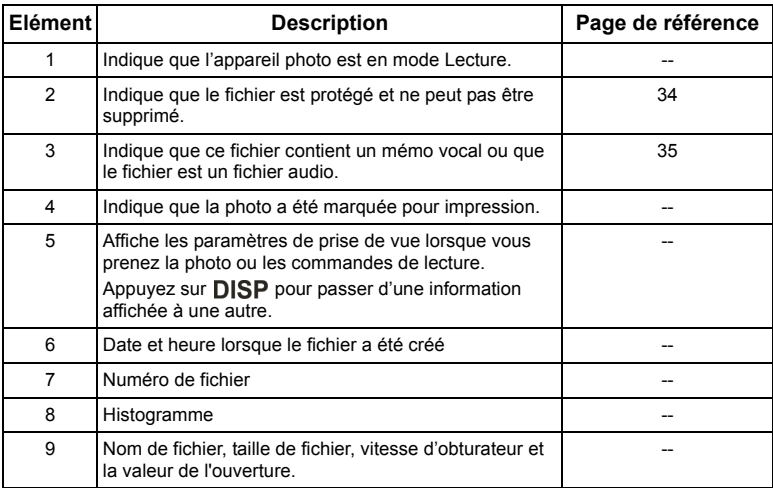

## <span id="page-39-0"></span>Options de lecture et d'édition

Lorsque l'appareil photo est en mode Lecture, appuyez sur  $\bullet$  ou  $\bullet$  pour aller aux autres fichiers. Vous pouvez également sélectionner les options suivantes :

## <span id="page-39-1"></span>Agrandir une photo

Permet d'agrandir une photo, pour voir plus de détails.

#### **Pour agrandir une photo :**

- 1. Faites glisser le mode vers  $\|\blacktriangleright\|$
- 2. Appuyez sur  $\bigvee$  ou  $\bigvee$  pour aller sur la photo que vous désirez agrandir.
- 3. Appuyez sur  $\mathbb T$  pour faire un zoom avant ou sur  $\mathbb W$  pour faire un zoom arrière
- 4. Appuyez sur  $\Box$  , DISP,  $\blacktriangledown$ , ou  $\clubsuit$  pour aller sur l'endroit que vous désirez agrandir.
- 5. Appuyez sur MENU pour retourner à la taille normale de la photo.

## <span id="page-39-2"></span>Faire tourner une photo

Vous pouvez appuyer sur **pour changer** l'orientation d'une image à 90 degrés dans le sens horaire.

Pour chaque orientation, le fichier d'images est automatiquement enregistré dans la nouvelle orientation.

## <span id="page-39-3"></span>Afficher plusieurs fichiers en même temps

Pour afficher jusqu'à 9 fichiers photo sur l'écran.

#### **Pour afficher plusieurs fichiers :**

- 1. Faites glisser le mode vers  $\|\cdot\|$
- 2. Faites glisser vers  $\mathbb W$ . Dans ce mode, un maximum de 9 fichiers (sous forme de diapos) s'afficheront sur l'écran. Appuyez sur  $\Box$  ,  $\Box$  ,  $\Box$  ,  $\Box$  , ou  $\clubsuit$  pour sélectionner un fichier puis appuyez sur SET ou MENU pour le regarder individuellement sur l'écran.
- 3. Faites glisser vers W. Dans ce mode, tous les fichiers seront arrangés par la date.

Appuyez sur  $\bigcirc$   $\bigcirc$ , DISP,  $\bigcirc$ , ou  $\bigcirc$  pour sélectionner un fichier puis appuyez sur SET ou MENU pour le regarder individuellement sur l'écran.

 $\mathbb{G}^{\mathsf{T}}$  S'il y a plus de 9 diapos, vous pouvez appuyer plusieurs fois sur  $\clubsuit$  jusqu'à ce que la barre de défilement soit en surbrillance. Vous pouvez ensuite appuyer sur  $\Box$  pour aller aux 9 diapos précédentes ou sur **DISP** pour aller aux 9 diapos suivantes. Pour annuler la

sélection de la barre de défilement, appuyez simplement sur  $\mathbf{W}$ .

## <span id="page-40-0"></span>Lecture des clips vidéo

Permet de regarder des clips vidéo enregistrés en mode Lecture.

#### **Pour regarder un clip vidéo :**

- 1. Faites glisser le mode vers  $\Box$ .
- 2. Appuyez sur  $\mathcal V$  ou  $\mathcal I$  pour trouver le clip vidéo à regarder.
- 3. Commencez à regarder.
	- Appuyez sur SET pour commencer la lecture du clip vidéo.
	- Appuyez sur  $\text{DISP}$  pour arrêter la lecture du clip vidéo ou appuyez sur  $\text{O}_1$

faire une pause. Appuyez de nouveau sur  $\Box$  pour continuer.

- 
- Pendant la lecture du clip vidéo, appuyez sur  $\bigstar$  pour avancer rapidement ou sur  $\bigstar$ pour reculer rapidement.
	- Pendant une pause dans une lecture vidéo, vous pouvez appuyer sur le déclencheur pour capturer l'image affichée comme une image au format VGA.
	- Lorsque la lecture vidéo est sur pause, il est possible de visionner la vidéo image par

image. Appuyez sur  $\clubsuit$  pour passer à l'image suivante, ou sur  $\triangledown$  pour retourner à

l'image précédente. Restez appuyé sur  $\clubsuit$  pour avancer image par image en continu,

ou sur **V** pour reculer image par image en continu.

## <span id="page-40-1"></span>Réglage du son pendant la lecture

Permet d'augmenter ou de diminuer le volume des clips vidéo, des clips audio ou des mémos vocaux.

#### **Pour régler le volume de lecture :**

- 1. Allumez l'appareil photo et sélectionnez le mode Lecture.
- 2. Appuyez sur  $\triangledown$  ou  $\clubsuit$  pour choisir un clip vidéo, un clip audio ou un mémo vocal que vous voulez lire.
- 3. Pour régler le volume.
	- Faites glisser vers  $\overline{\mathbb{T}}$  pour augmenter le son.
	- Faites glisser vers  $\mathbb W$  pour réduire le son.

Il est possible de régler le volume pendant la lecture et non pendant une avance/un recul rapide ou une pause.

#### <span id="page-40-2"></span>Diaporama

Pour régler la durée de l'intervalle pendant l'affichage d'une série de photos et des clips vidéos enregistrés (premier cadre seulement).

#### **Pour regarder un diaporama :**

- 1. Faites glisser le mode vers
- 2. Appuyez sur **MENU** >  $\boxed{\bullet}$  > **Diaporama** > **SET** ou  $\frac{1}{2}$ .
- 3. Changer les réglages de diaporama.
	- Utilisez les quatre boutons de navigation pour régler les effets de diaporama suivants :
- $\Box$  Applique un effet de transition de la gauche vers la droite..
- Applique un effet de transition depuis le côté gauche supérieur vers le côté droit inférieur.
- **Edd** Applique un effet transitionnel horizontal.
- Applique un effet transitionnel vertical.
- **E** Applique un effet transitionnel horizontal en intersectant une image.
- Vous pouvez régler l'intervalle entre 1/3/5/10 secondes.
- 4. Sélectionnez si vous voulez répétez le diaporama.
- 5. Sélectionnez **Démarrer** et appuyez sur **SET** pour activer le diaporama.

 $\sqrt{3}$  Si vous voulez faire une pause, appuyez sur **SET**. Appuyez à nouveau sur **SET** pour continuer la lecture. Pour arrêter le diaporama, appuyez sur MENU.

## <span id="page-41-0"></span>Supprimer des fichiers

Pour supprimer les fichiers sélectionnés ou tous les fichiers.

#### **Pour supprimer des fichiers :**

- 1. Faites glisser le mode vers  $\|\blacktriangleright\|$
- 2. Appuyez sur **MENU** >  $\boxed{3}$  > **Supprimer** > **SET** ou  $\frac{4}{3}$ .
- 3. Choisissez si vous désirez supprimer ce fichier seulement, d'autres fichiers sélectionnés, tous les fichiers ou uniquement le mémo vocal, puis appuyez sur **SET**.

## <span id="page-41-1"></span>Protéger les fichiers

Permet de protéger certains fichiers contre un effacement accidentel.

#### **Pour protéger des fichiers :**

- 1. Faites glisser le mode vers  $\parallel$
- 2. Appuyez sur **MENU** >  $\boxed{\bullet}$  > **Protéger** > **SET** ou sur  $\blacklozenge$ .
- 3. Choisissez si vous désirez protéger ce fichier seulement ou tous les fichiers puis appuyez sur **SET**. L'icône  $\mathbb{R}$  s'affichera, indiquant que le fichier est protégé.

Vous pouvez annuler la protection à tout moment en procédant de la même manière. Veuillez noter que dans l'étape 2 ci-dessus, les instructions vous demanderont su vous d''esirez annuler la protection.

## <span id="page-41-2"></span>Anti-yeux Rouge

La fonction Anti-yeux rouges est utilisée pour réduire les yeux rouges dans les photos prises. Cette fonction est disponible uniquement avec les photos. La fonction de correction des yeux rouges peut être utilisée plusieurs fois sur la même photo, cependant la qualité peut se détériorer.

- 1. Faites glisser le mode vers
- 2. Appuyez sur  $\sum$  ou  $\oint$  pour aller sur l'image sur laquelle vous voulez utiliser la fonction Anti-yeux rouges.
- 3. Appuyez sur MENU > **DEAU** > Anti-yeux Rouge > SET ou  $\blacklozenge$
- 4. Appuyez sur **SET** pour confirmer le changement et enregistrer le fichier photo.

## <span id="page-42-0"></span>Mémo Vocal

Permet d'insérer une mémo vocale sur un fichier de photo.

#### **Pour enregistrer une mémo vocale :**

- 1. Faites glisser le mode vers  $\|\blacktriangleright\|$
- 2. Appuyez sur  $\blacktriangleright$  ou sur  $\clubsuit$  pour aller sur la photo à laquelle vous désirez ajouter un mémo vocal.
- 3. Appuyez sur MENU > **D** > Mémo Vocal > SET ou  $\blacklozenge$
- 4. Sélectionnez **Démarrer** > **SET** pour commencer l'enregistrement vocal.
- 5. Sélectionnez Stop > SET pour arrêter l'enregistrement vocal.

#### **Pour écouter une mémo vocale :**

- 1. Appuyer sur SET pour jouer la mémo vocale.
- 2. Appuyez sur  $\Box$  pour faire une pause.
- 3. Appuyez sur  $\Box$  pour continuer l'écoute.
- 4. Appuyez sur MENU pour quitter la lecture.

## <span id="page-42-1"></span>Effet photo

Vous pouvez ajouter des effets spéciaux sur les photos.

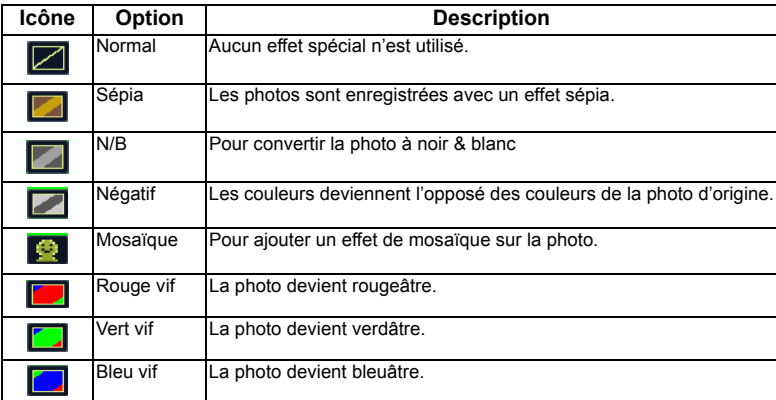

#### **Pour ajouter un effet spécial à l'image :**

- 1. Faites glisser le mode vers
- 2. Appuyez sur  $\triangledown$  ou sur  $\triangledown$  pour aller sur la photo à laquelle vous désirez ajouter un effet spécial.
- 3. Appuyez sur **MENU** >  $\boxed{\bullet}$  > Effet photo > SET ou  $\frac{1}{2}$ .
- 4. Appuyez sur  $\bigvee$  ou  $\bigtriangleup$  pour sélectionner l'effet. Le résultat de la prévisualisation de l'effet sélectionné est affiché dans la vignette au centre.

5. Appuyez sur SET pour confirmer le changement et enregistrer le fichier photo.

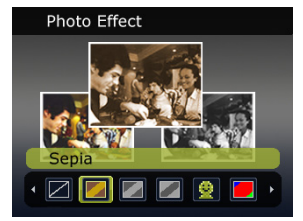

## <span id="page-43-0"></span>Couper

Pour couper certaines parties d'une photo, réduire la taille d'une photo et remplacer le fichier photo ou l'enregistrer comme un nouveau fichier.

#### **Pour couper une photo :**

- 1. Faites glisser le mode vers  $\|\blacktriangleright$
- 2. Appuyez sur  $\bullet$  ou  $\clubsuit$  pour aller sur la photo que vous désirez couper.
- 3. Appuyez sur **MENU** >  $\boxed{E}$  > Couper > SET ou  $\frac{1}{2}$ .
- 4. Faites glisser vers  $\mathbb T$  ou sur  $\mathbb W$  pour sélectionner la taille de l'image cible (8M, 5M, 3M, VGA) que vous désirez réduire.
- 5. Appuyez sur  $\Box$  , DISP,  $\blacktriangledown$ , ou  $\clubsuit$  pour aller sur l'endroit que vous désirez couper.
- 6. Appuyez sur **SET** pour confirmer le changement et enregistrer le fichier photo.

Vous ne pouvez pas redimensionner les images de la taille 3:2, 16:9, ou VGA.

#### <span id="page-43-1"></span>Redimensionner

Pour réduire la taille d'un fichier photo et remplacer le fichier photo ou l'enregistrer comme un nouveau fichier.

#### **Pour redimensionner une photo :**

- 1. Faites glisser le mode vers
- 2. Appuyez sur  $\mathcal{L}_{\text{out}}$  and  $\mathcal{L}_{\text{non}}$  aller sur la photo que vous désirez redimensionner.
- 3. Appuyez sur  $MENU >$  **Redimensionner** > **SET** ou  $\frac{1}{2}$ .
- 4. Appuyez sur  $\Box$  ou DISP pour sélectionner la taille que vous désirez utiliser.
- 5. Appuyez sur **SET** pour confirmer le changement et enregistrer le fichier photo.

## <span id="page-44-0"></span>Image dém.

Pour changer l'image de l'écran de démarrage, lorsque vous allumez l'appareil photo.

#### **Pour changer l'image de l'écran de démarrage :**

- 1. Appuyez sur  $MENU \geq 2$  > Image dém. > SET ou  $\frac{1}{2}$ .
	- Pour utilisez l'écran de démarrage par défaut, choisissez **Défaut**.
	- Pour utiliser une image personnalisée, sélectionnez **Mes Photos** et appuyez ensuite sur

 $\bullet$  ou sur  $\angle$  pour sélectionner une image.

- Pour désactiver l'écran de démarrage par défaut, choisissez **Off**.
- 2. Appuyez sur **SET**.

## <span id="page-44-1"></span>DPOF

Le réglage DPOF (Digital Print Order Format) vous permet de sélectionner des photos à imprimer sur la carte mémoire et de spécifier le nombre de copies directement sur l'appareil photo. Ceci est très pratique lorsque vous envoyez des photos à développer ou que vous désirez imprimer des photos directement sur une imprimante compatible avec la fonction d'impression directe.

## **Pour régler la fonction DPOF :**

- 1. Appuyez sur  $MENU \geq 2$  > DPOF.
- 2. Appuyez sur  $\Box$   $\cap$  ou DISP et choisissez l'une des options suivantes.
	- Pour utiliser le réglage DPOF sur une photo à la fois, sélectionnez **Un** et appuyez

ensuite sur  $\bullet$  ou  $\bullet$  pour sélectionner une image.

- Pour utiliser le réglage DPOF pour toutes les photos d'un seul coup, sélectionnez **Tous**.
- Pour effacer tous les réglages DPOF sur les valeurs d'origine, sélectionnez **Réinitialiser**.
- 3. Appuyez sur  $\Box$   $\cap$  ou DISP pour choisir le nombre de copies.
- 4. Appuyez sur FUNC $\overline{\mathfrak{m}}$  pour activer l'horodatage.
- 5. Appuyez sur **SET**.

## <span id="page-44-2"></span>Flou radial

Ajoute un effet de mouvement tournant pour donne run effet de vitesse.

#### **Pour ajouter un effet de flou radial :**

- 1. Faites glisser le mode vers
- 2. Appuyez sur MENU >  $\boxed{\bullet}$  > Flou radial > SET ou  $\frac{1}{2}$ .
- 3. Appuyez sur  $\Box$  nu DISP et choisissez un niveau de Flou radial.
- 4. Appuyez sur **SET** pour confirmer le changement et enregistrer le fichier photo.

## <span id="page-45-0"></span>Affichage actif

Lorsque Affichage actif est activé et que l'appareil photo est en mode de lecture, vous pouvez tourner l'appareil photo vers la droite (lorsque l'appareil photo est tenu horizontalement) pour aller au fichiert précédent. Pour aller au fichier suivant, tournez simplement l'appareil photo vers la gauche (lorsque l'appareil photo est tenu horizontalement).

#### **Pour activer ou désactiver Affichage actif :**

- 1. Faites glisser le mode vers
- 2. Appuyez sur **MENU** >  $\boxed{\bullet}$  > Affichage actif > SET ou sur  $\frac{4}{3}$ .
- 3. Sélectionnez **On** pour activer Affichage actif, ou **Off** pour désactiver Affichage actif.
- 4. Appuyez sur **SET**.

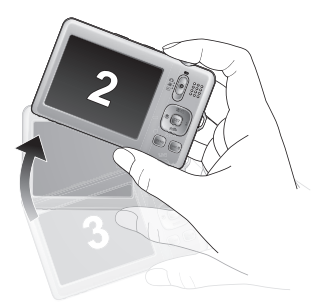

Vers la droite : Va du fichier actuel (No. 3) au fichier précédent (No. 2).

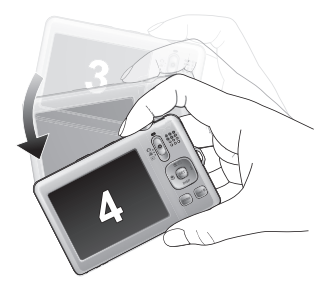

Vers la gauche : Va du fichier actuel (No. 3) au fichier suivant (No. 4).

# <span id="page-46-0"></span>Utilisation d'un ordinateur et d'un système AV

## <span id="page-46-1"></span>Logiciels inclus

L'appareil photo est fourni avec un CD contenant les logiciels suivants.

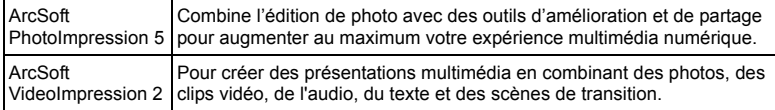

Pour installer ces programmes, veuillez consulter le guide d'instruction accompagnant le CD.

## <span id="page-46-2"></span>Connexion de l'appareil photo à un ordinateur

Vous pouvez connecter l'appareil photo à un ordinateur ou à un notebook pour transférer, regarder, imprimer ou éditer les fichiers ainsi que recharger l'appareil photo.

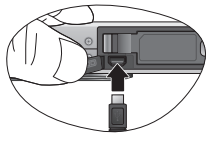

#### **Pour connecter l'appareil photo à un ordinateur :**

- 1. Branchez la petite extrémité du câble USB sur l'appareil photo.
- 2. Allumez l'appareil photo.
- 3. Branchez l'autre extrémité du câble USB sur un port USB de votre ordinateur.
- 4. Sélectionnez **Ordinateur** et attendez la connexion.
- 5. Une icône **Disque amovible** apparaît dans **Mon ordinateur** . Cliquez sur cette icône pour accéder aux fichiers de l'appareil photo.
- Lorsque vous connectez l'appareil photo à un ordinateur, la batterie doit être présente dans l'appareil photo.
	- Lorsque vous connectez l'appareil photo à un ordinateur, utilisez seulement le câble USB original pour éviter des conflits et d'endommager l'appareil photo.

## <span id="page-46-3"></span>Connexion de l'appareil photo à un système AV

Vous pouvez jouer des fichiers enregistrés sur l'appareil photo directement sur un système AV comme un téléviseur ou un projecteur.

#### **Pour connecter l'appareil photo à un système AV :**

- 1. Branchez l'extrémité de la petite fiche du câble AV sur l'appareil photo.
- 2. Branchez la fiche vidéo jaune et la fiche audio blanche du câble AV sur les entrées vidéo et audio (canal gauche) d'un système AV.
- 3. Allumez le système AV et sélectionnez le canal AV relié à l'appareil photo.
- 4. Allumez l'appareil photo.
- 5. Suivez les instructions à l'écran pour utiliser l'appareil photo via l'écran du téléviseur ou du projecteur.

## <span id="page-46-4"></span>Impression d'images

En plus d'imprimer des photos en connectant l'appareil photo à une imprimante via un ordinateur ou en plus d'emmener la carte mémoire (si disponible) dans un centre de développement de photo, vous pouvez choisir d'imprimer via PictBridge.

#### <span id="page-47-0"></span>Impression avec PictBridge

Vous pouvez imprimer directement des photos en connectant votre appareil photo à une imprimante compatible PictBridge sans besoin d'utiliser un ordinateur.

#### **Pour imprimer des photos avec une imprimante compatible PictBridge :**

- 1. Branchez la petite extrémité du câble USB sur l'appareil photo.
- 2. Branchez l'autre extrémité du câble USB sur un port USB de votre imprimante.
- 3. Allumez l'imprimante. Attendez jusqu'à ce qu'elle ait fini de s'allumer et qu'elle soit prête pour l'impression.
- 4. Allumez l'appareil photo.
- 5. Sélectionnez **Imprimante** et attendez la connexion.
- 6. Choisissez l'une des options suivantes :
	- Pour imprimaer une photo à la fois, sélectionnez **Imprimer une** et appuyez ensuite sur

ou  $\bigtriangledown$  pour sélectionner une image.

- Pour imprimer toutes les photos à la fois, sélectionnez**Tout**.
- Pour imprimer toutes les photos à la fois (miniaturisées), sélectionnez**Index**.
- 7. Appuyez sur **SET**.
- La procédure ci-dessus peut varier en fonction du type d'imprimante utilisée.
	- Si vous connectez l'appareil photo à l'imprimante pendant que l'imprimante est en train de s'allumer, l'appareil photo s'éteindra automatiquement.
		- Un message d'erreur pourrait apparaître si vous ne respectez pas ces instructions. Veuillez déconnecter l'appareil photo ; l'appareil photo s'éteindra automatiquement.

## <span id="page-48-0"></span>Guide de dépannage et informations de service

Si votre appareil photo ne fonctionne pas correctement, lisez ce chapitre pour plus d'informations sur les problèmes et solutions les plus fréquents. Si le problème persiste, contactez votre centre de réparation le plus proche ou l'assistance technique.

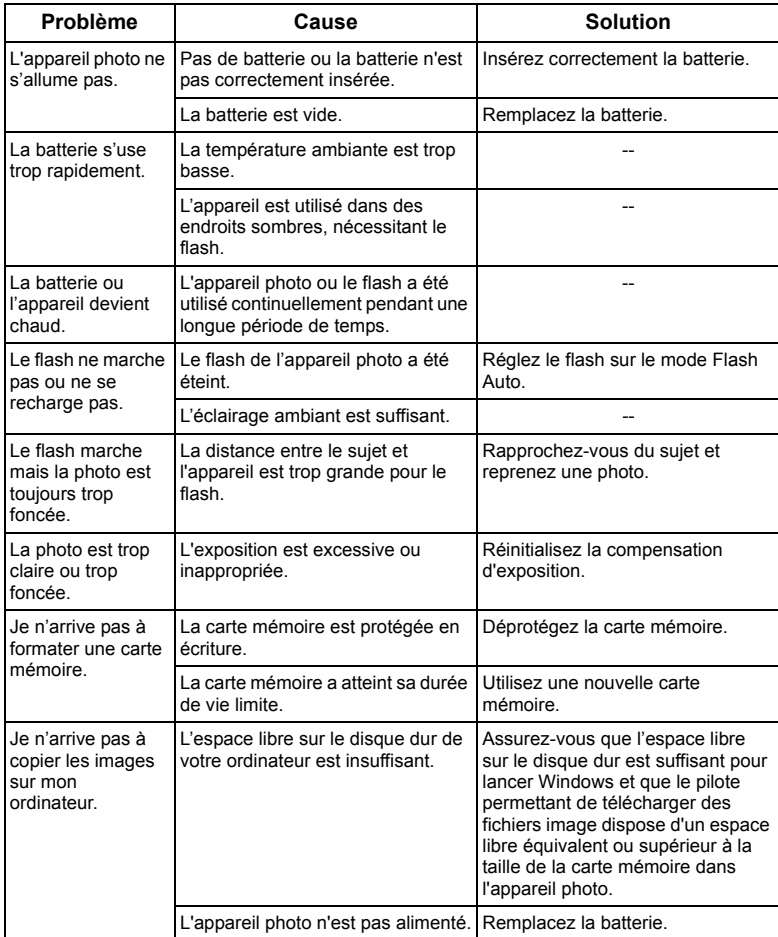

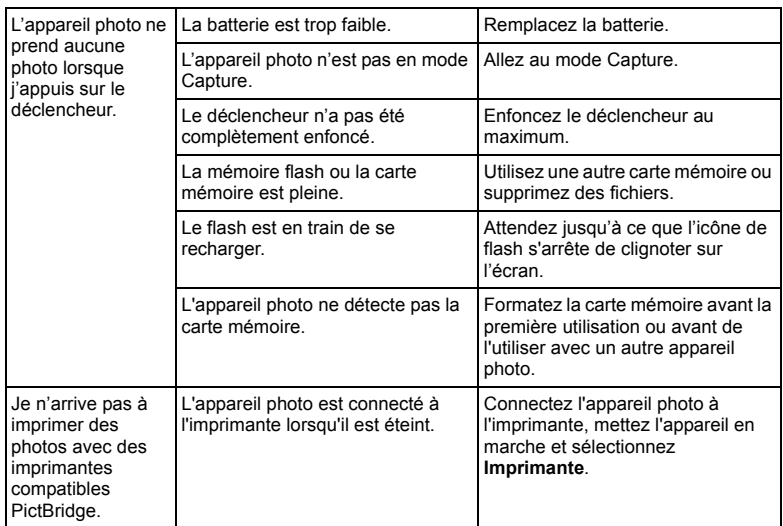

## <span id="page-49-0"></span>Assistance technique

Pour les mises à jour gratuites des pilotes, les informations sur nos produits et les communiqués de presse, veuillez visiter le site Web suivant :

## http://www.BenQ.com

# <span id="page-50-0"></span>Spécifications

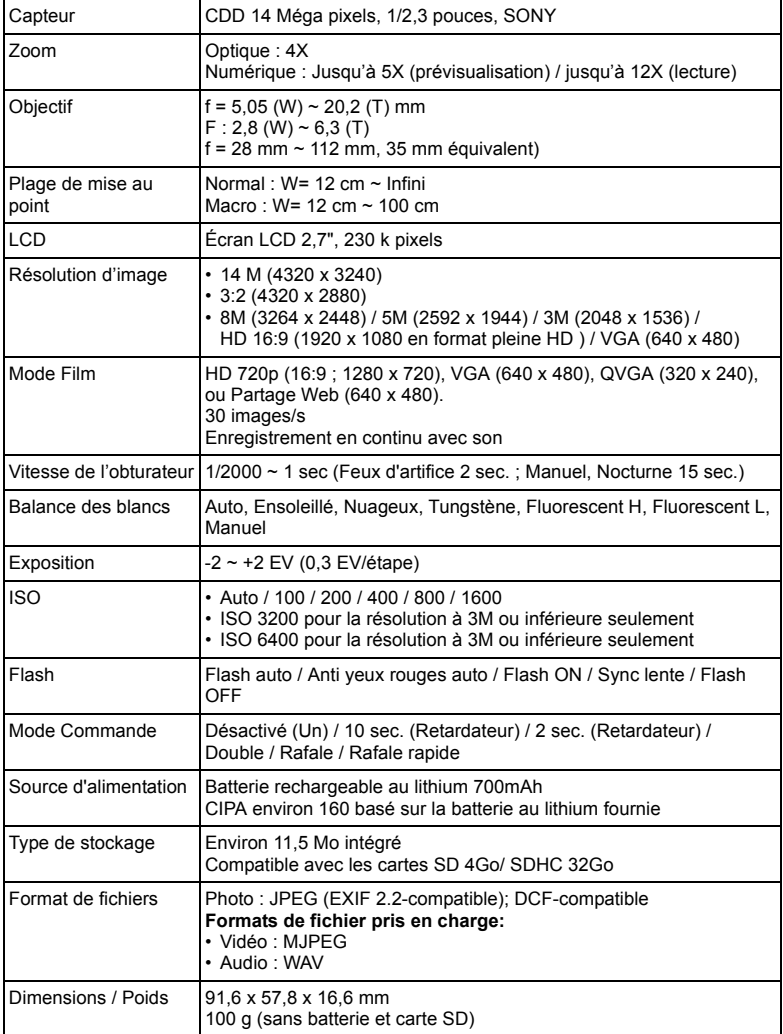

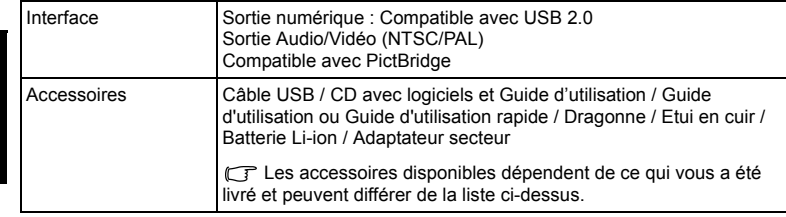

Caractéristiques et spécifications susceptibles à modifications sans préavis.